# TravelMate 4060 Series

Service Guide

Service guide files and updates are available on the ACER/CSD web; for more information, please refer to <u>http://csd.acer.com.tw</u>

PRINTED IN TAIWAN

# **Revision History**

Please refer to the table below for the updates made on TravelMate 4060 service guide.

| Date       | Chapter   | Updates                                              |
|------------|-----------|------------------------------------------------------|
| 200512/27  | Chapter 1 | Revise memory specification to 533MHz on page 19.    |
| 2006/01/17 | Chapter 1 | Update LCD panel specification on page 25.           |
| 2006/02/15 | Chapter 3 | Revise disassembling SOP on chapter 3.               |
| 2006/9/18  | Chapter 6 | Revise touchpad board to main board FFC part number. |
|            |           |                                                      |

# Copyright

Copyright © 2005 by Acer Incorporated. All rights reserved. No part of this publication may be reproduced, transmitted, transcribed, stored in a retrieval system, or translated into any language or computer language, in any form or by any means, electronic, mechanical, magnetic, optical, chemical, manual or otherwise, without the prior written permission of Acer Incorporated.

## Disclaimer

The information in this guide is subject to change without notice.

Acer Incorporated makes no representations or warranties, either expressed or implied, with respect to the contents hereof and specifically disclaims any warranties of merchantability or fitness for any particular purpose. Any Acer Incorporated software described in this manual is sold or licensed "as is". Should the programs prove defective following their purchase, the buyer (and not Acer Incorporated, its distributor, or its dealer) assumes the entire cost of all necessary servicing, repair, and any incidental or consequential damages resulting from any defect in the software.

Acer is a registered trademark of Acer Corporation.

Intel is a registered trademark of Intel Corporation.

Pentium and Pentium II/III are trademarks of Intel Corporation.

Other brand and product names are trademarks and/or registered trademarks of their respective holders.

# Conventions

The following conventions are used in this manual:

| SCREEN MESSAGES | Denotes actual messages that appear<br>on screen.                                          |
|-----------------|--------------------------------------------------------------------------------------------|
| NOTE            | Gives bits and pieces of additional<br>information related to the current<br>topic.        |
| WARNING         | Alerts you to any damage that might<br>result from doing or not doing specific<br>actions. |
| CAUTION         | Gives precautionary measures to<br>avoid possible hardware or software<br>problems.        |
| IMPORTANT       | Reminds you to do specific actions<br>relevant to the accomplishment of<br>procedures.     |

# Preface

Before using this information and the product it supports, please read the following general information.

- 1. This Service Guide provides you with all technical information relating to the BASIC CONFIGURATION decided for Acer's "global" product offering. To better fit local market requirements and enhance product competitiveness, your regional office MAY have decided to extend the functionality of a machine (e.g. add-on card, modem, or extra memory capability). These LOCALIZED FEATURES will NOT be covered in this generic service guide. In such cases, please contact your regional offices or the responsible personnel/channel to provide you with further technical details.
- 2. Please note WHEN ORDERING FRU PARTS, that you should check the most up-to-date information available on your regional web or channel. If, for whatever reason, a part number change is made, it will not be noted in the printed Service Guide. For ACER-AUTHORIZED SERVICE PROVIDERS, your Acer office may have a DIFFERENT part number code to those given in the FRU list of this printed Service Guide. You MUST use the list provided by your regional Acer office to order FRU parts for repair and service of customer machines.

# Table of Contents

# Chapter 1 System Introduction 1

|         | Features                                                                                                    | 1                                                                                                    |
|---------|----------------------------------------------------------------------------------------------------|----------------------------------------------------------------------------------------------------|
|         | System Block Diagram                                                                                                    |                                                                                                    |
|         | Board Layout                                                                                                    | 4                                                                                                    |
|         | Top View                                                                                                    |                                                                                                    |
|         | Bottom View                                                                                                    |                                                                                                    |
|         | Panel                                                                                                    |                                                                                                    |
|         | Front view                                                                                                    |                                                                                                    |
|         | Closed front view                                                                                                    |                                                                                                    |
|         |                                                                                                    |                                                                                                    |
|         | Right view                                                                                                    |                                                                                                    |
|         | Rear view                                                                                                    |                                                                                                    |
|         | Bottom view                                                                                                    |                                                                                                    |
|         | Indicators                                                                                                    |                                                                                                    |
|         | Easy-Launch Buttons                                                                                                    |                                                                                                    |
|         | Using the keyboard                                                                                                    |                                                                                                    |
|         | Lock keys and embedded numeric keypad                                                                                                    |                                                                                                    |
|         | Windows keys                                                                                                    |                                                                                                    |
|         | Hot Keys                                                                                                    |                                                                                                    |
|         | Special keys                                                                                                    |                                                                                                    |
|         | Touchpad                                                                                                    |                                                                                                    |
|         | Touchpad basics                                                                                                    |                                                                                                    |
|         | Hardware Specifications and Configurations                                                                                                    | .18                                                                                                    |
| Chapter | 2 System Utilities                                                                                                    | 28                                                                                                    |
|         | BIOS Setup Utility                                                                                                    | .28                                                                                                    |
|         | Navigating the BIOS Utility                                                                                                    |                                                                                                    |
|         | Information                                                                                                    |                                                                                                    |
|         | Main                                                                                                    | .32                                                                                                    |
|         | Security                                                                                                    | .34                                                                                                    |
|         | Boot                                                                                                    | .38                                                                                                    |
|         | Exit                                                                                                    | .39                                                                                                    |
|         | BIOS Flash Utility                                                                                                    | 10                                                                                                    |
|         | Create Crisis Recovery Diskette                                                                                                    | .40                                                                                                    |
|         |                                                                                                    |                                                                                                    |
|         | Recover BIOS from Crisis Recovery Diskette                                                                                                    | .40                                                                                                    |
| Chantor | Recover BIOS from Crisis Recovery Diskette                                                                                                    | .40<br>.40                                                                                                    |
| Chapter | <ul> <li>Recover BIOS from Crisis Recovery Diskette</li></ul>                                                                                                    | .40<br>.40<br><b>42</b>                                                                                            |
| Chapter | Recover BIOS from Crisis Recovery Diskette                                                                                                    | .40<br>.40<br><b>42</b>                                                                                            |
| Chapter | Recover BIOS from Crisis Recovery Diskette         3       Machine Disassembly and Replacement         General Information       Before You Begin                                                                                                    | .40<br>.40<br><b>42</b><br>.43<br>.43                                                                              |
| Chapter | Recover BIOS from Crisis Recovery Diskette         3       Machine Disassembly and Replacement         General Information       Before You Begin         Disassembly Procedure Flowchart       Before You Begin                                                                                                    | .40<br>.40<br><b>42</b><br>.43<br>.43<br>.43                                                                       |
| Chapter | Recover BIOS from Crisis Recovery Diskette         3       Machine Disassembly and Replacement         General Information       Before You Begin         Disassembly Procedure Flowchart       Before You Begin         Removing the Battery Pack       Before You Begin                                                                                                    | .40<br>.40<br><b>42</b><br>.43<br>.43<br>.43                                                                       |
| Chapter | Recover BIOS from Crisis Recovery Diskette         3       Machine Disassembly and Replacement         General Information       Before You Begin         Disassembly Procedure Flowchart       Before You Begin         Removing the Battery Pack       Removing the HDD Module/the Memory and the Wireless LAN Card/                                                                                                    | .40<br>.40<br><b>42</b><br>.43<br>.43<br>.43<br>.44<br>.46                                                         |
| Chapter | Recover BIOS from Crisis Recovery Diskette         3       Machine Disassembly and Replacement         General Information       Before You Begin         Disassembly Procedure Flowchart       Bisassembly Procedure Flowchart         Removing the Battery Pack       Removing the HDD Module/the Memory and the Wireless LAN Card/         the Thermal Module and the CPU/ODD Module and LCD Module       Second Comparison                                                                                                    | .40<br>.40<br><b>42</b><br>.43<br>.43<br>.44<br>.46<br>.47                                                         |
| Chapter | Recover BIOS from Crisis Recovery Diskette         3       Machine Disassembly and Replacement         General Information       Before You Begin         Disassembly Procedure Flowchart       Disassembly Procedure Flowchart         Removing the Battery Pack       Removing the HDD Module/the Memory and the Wireless LAN Card/         the Thermal Module and the CPU/ODD Module and LCD Module       Removing the HDD Module                                                                                                    | .40<br>.40<br><b>42</b><br>.43<br>.43<br>.44<br>.46<br>.47<br>.47                                                  |
| Chapter | Recover BIOS from Crisis Recovery Diskette         3       Machine Disassembly and Replacement         General Information       Before You Begin         Disassembly Procedure Flowchart       Disassembly Procedure Flowchart         Removing the Battery Pack       Removing the HDD Module/the Memory and the Wireless LAN Card/         the Thermal Module and the CPU/ODD Module and LCD Module       Removing the HDD Module         Removing the HDD Module       Removing the Memory and the Wireless LAN Card/                                                                                                    | .40<br>.40<br><b>42</b><br>.43<br>.43<br>.43<br>.44<br>.46<br>.47<br>.47                                           |
| Chapter | Recover BIOS from Crisis Recovery Diskette         3       Machine Disassembly and Replacement         General Information       Before You Begin         Disassembly Procedure Flowchart       Disassembly Procedure Flowchart         Removing the Battery Pack       Removing the HDD Module/the Memory and the Wireless LAN Card/         the Thermal Module and the CPU/ODD Module and LCD Module       Removing the HDD Module         Removing the HDD Module       Removing the HDD Module         Removing the HDD Module       Removing the HDD Module         Removing the HDD Module       Removing the HDD Module         Removing the HDD Module       Removing the HDD Module         Removing the HDD Module       Removing the HDD Module         Removing the HDD Module       Removing the HDD Module         Removing the Thermal Module and CPU       Removing the Thermal Module and CPU                                                                                                    | .40<br>.40<br><b>42</b><br>.43<br>.43<br>.44<br>.46<br>.47<br>.47<br>.47<br>.48                                    |
| Chapter | Recover BIOS from Crisis Recovery Diskette         3       Machine Disassembly and Replacement         General Information       Before You Begin         Disassembly Procedure Flowchart       Before You Begin         Disassembly Procedure Flowchart       Removing the Battery Pack         Removing the HDD Module/the Memory and the Wireless LAN Card/       Removing the HDD Module         Removing the HDD Module and the CPU/ODD Module and LCD Module       Removing the HDD Module         Removing the HDD Module       Removing the ODD Module and CPU         Removing the ODD Module       Removing the ODD Module                                                                                                    | .40<br>.40<br><b>42</b><br>.43<br>.43<br>.43<br>.44<br>.46<br>.47<br>.47<br>.47<br>.48<br>.49                      |
| Chapter | Recover BIOS from Crisis Recovery Diskette         3       Machine Disassembly and Replacement         General Information       Before You Begin         Disassembly Procedure Flowchart       Before You Begin         Removing the Battery Pack       Removing the Battery Pack         Removing the HDD Module/the Memory and the Wireless LAN Card/       Removing the HDD Module         Removing the HDD Module and the CPU/ODD Module and LCD Module       Removing the HDD Module         Removing the HDD Module       Removing the Memory and the Wireless LAN Card         Removing the HDD Module       Removing the Memory and the Wireless LAN Card         Removing the DD Module       Removing the LCD Module         Removing the CDD Module       Removing the CDD Module                                                                                                    | .40<br>.40<br><b>42</b><br>.43<br>.43<br>.44<br>.46<br>.47<br>.47<br>.47<br>.47<br>.47<br>.49<br>.49               |
| Chapter | Recover BIOS from Crisis Recovery Diskette         3       Machine Disassembly and Replacement         General Information       Before You Begin         Disassembly Procedure Flowchart       Disassembly Procedure Flowchart         Removing the Battery Pack       Removing the HDD Module/the Memory and the Wireless LAN Card/         the Thermal Module and the CPU/ODD Module and LCD Module       Removing the HDD Module         Removing the HDD Module       Removing the Memory and the Wireless LAN Card/         the Thermal Module and the CPU/ODD Module and LCD Module       Removing the HDD Module         Removing the HDD Module       Removing the DD Module         Removing the HDD Module       Removing the Memory and the Wireless LAN Card         Disassembling the Memory and the Wireless LAN Card       Removing the Thermal Module and CPU         Removing the ODD Module       Removing the CDD Module         Disassembling the Main Unit       Disassembling the Main Unit                                               | .40<br>.40<br><b>42</b><br>.43<br>.43<br>.44<br>.46<br>.47<br>.47<br>.47<br>.47<br>.49<br>.51                      |
| Chapter | Recover BIOS from Crisis Recovery Diskette         3       Machine Disassembly and Replacement         General Information       Before You Begin         Disassembly Procedure Flowchart       Disassembly Procedure Flowchart         Removing the Battery Pack       Removing the HDD Module/the Memory and the Wireless LAN Card/         the Thermal Module and the CPU/ODD Module and LCD Module       Removing the HDD Module         Removing the HDD Module       Removing the Memory and the Wireless LAN Card/         the Thermal Module and the CPU/ODD Module and LCD Module       Removing the HDD Module         Removing the HDD Module       Removing the CPU/ODD Module and LCD Module         Removing the HDD Module       Removing the Memory and the Wireless LAN Card         Disassembling the Memory and the Uireless LAN Card       Removing the CDD Module         Removing the CDD Module       Removing the CDD Module         Disassembling the Main Unit       Separate the Main Unit Into the Upper and the Lower Case Assembly | .40<br>.40<br><b>42</b><br>.43<br>.43<br>.44<br>.46<br>.47<br>.47<br>.47<br>.47<br>.47<br>.49<br>.51<br>.51        |
| Chapter | Recover BIOS from Crisis Recovery Diskette         3       Machine Disassembly and Replacement         General Information       Before You Begin         Disassembly Procedure Flowchart       Disassembly Procedure Flowchart         Removing the Battery Pack       Removing the HDD Module/the Memory and the Wireless LAN Card/         the Thermal Module and the CPU/ODD Module and LCD Module       Removing the HDD Module         Removing the HDD Module       Removing the Memory and the Wireless LAN Card/         the Thermal Module and the CPU/ODD Module and LCD Module       Removing the HDD Module         Removing the HDD Module       Removing the DD Module         Removing the HDD Module       Removing the Memory and the Wireless LAN Card         Disassembling the Memory and the Wireless LAN Card       Removing the Thermal Module and CPU         Removing the ODD Module       Removing the CDD Module         Disassembling the Main Unit       Disassembling the Main Unit                                               | .40<br>.40<br><b>42</b><br>.43<br>.43<br>.44<br>.46<br>.47<br>.47<br>.47<br>.47<br>.47<br>.47<br>.49<br>.51<br>.51 |

# Table of Contents

|           | Disassembling the LCD Module<br>Disassembling the External Modules<br>Disassembling the HDD Module<br>Disassembling the Optical Drive Module                                                                                                    | .57<br>.57                                                         |
|-----------|----------------------------------------------------------------------------------------------------|--------------------------------------------------------------------|
| Chapter 4 | 4 Troubleshooting                                                                                                    | 58                                                                 |
|           | System Check Procedures<br>External Diskette Drive Check<br>External CD-ROM Drive Check<br>Keyboard or Auxiliary Input Device Check<br>Memory check<br>Dewer System Check<br>Touchpad Check<br>Power-On Self-Test (POST) Error Message<br>Index of Error Messages<br>Phoenix BIOS Beep Codes<br>Index of Symptom-to-FRU Error Message<br>Intermittent Problems | .59<br>.59<br>.60<br>.60<br>.62<br>.63<br>.63<br>.64<br>.67<br>.71 |
| Chapter 6 | 6 FRU (Field Replaceable Unit) List                                                                                                    | 76                                                                 |
|           | TravelMate 4060 Exploded Diagram                                                                                                    | .77                                                                |

Please notice that Chapter 5 has been combined to Chapter 1.

# **System Introduction**

## Features

This computer was designed with the user in mind. Here are just a few of its many features:

### Platform

- Intel<sup>®</sup> Pentium<sup>®</sup> M 730/740/750/760/770/780 processor (2MB L2 cache, 1.60/1.73/1.86/2/2.13/ 2.26 GHz, 533 MHz FSB)
- □ Intel<sup>®</sup> Pentium<sup>®</sup> M 725 processor (2MB L2 Cache, 1.60 GHz, 400 MHz FSB)
- □ Intel Celeron M processor 360/370/380 (1 MB L2 cache, 1.40/1.50/1.60 GHz, 400 MHz FSB)
- □ Chipset: Intel<sup>®</sup> 915GM

### Memory

256 MB/512 MB of DDRII 533 memory, upgradeable to 2 GB with dual so DIMM modules

### Data storage

- 40/60/80/100 GB ATA/100 hard disk
- DVD-Dual double-layer drive
- DVD/CD-RW combo drive

### **Display and graphics**

- Color Thin-Film Transistor (TFT) LCD displaying at
  - -- 15" XGA (1024 X 768)
  - -- 15.4" WXGA (1280 X 800) supporting simultaneous multi-window viewing on dual displays via

Acer GridVista

- Intel<sup>®</sup> 915GM integrated 3D graphics, featuring Intel Graphics Media Accelerator 900 and up to 128 MB of shared memory
- $\Box$  Microsoft<sup>®</sup> DirectX<sup>®</sup> 7.0 and dual independent display support
- MPEG-2/DVD hardware-assisted capability
- Simultaneous LCD and CRT display with LCD panel resolution at 70 Hz

### Communication

- D Modem: 56K ITU V.92 modem with PTT approval; Wake-on-Ring ready
- LAN: 10/100 Mbps Fast Ethernet; Wake-on-LAN ready
- □ Wireless LAN (optional): integrated miniPCI Acer InviLink<sup>TM</sup> 802.11b/g Wi-Fi CERTIFIED<sup>TM</sup> solution
- □ Acer SignalUP wireless technology support
- □ Wireless PAN (optional): integrated Bluetooth<sup>®</sup>

### Audio

- Audio system with two built-in speakers
- □ Sound Blaster Pro<sup>™</sup> and MS-Sound compatible
- Built-in microphone

### Input devices

- □ 88-/89-key Acer FineTouch<sup>™</sup> keyboard
- Touchpad with 4-way integrated scroll button
- Four easy-launch buttons
- Two front-panel buttons: wireless LED-button and Bluetooth<sup>®</sup> LED-button

### I/O interface

- Three USB 2.0 ports
- Ethernet (RJ-45) port
- Modem (RJ-11) port
- External display (VGA) port
- Microphone
- Line-in jack
- Headphones/speaker/line-out port
- One Type II PC Card slot
- DC-in jack for AC adaptor

# System Block Diagram

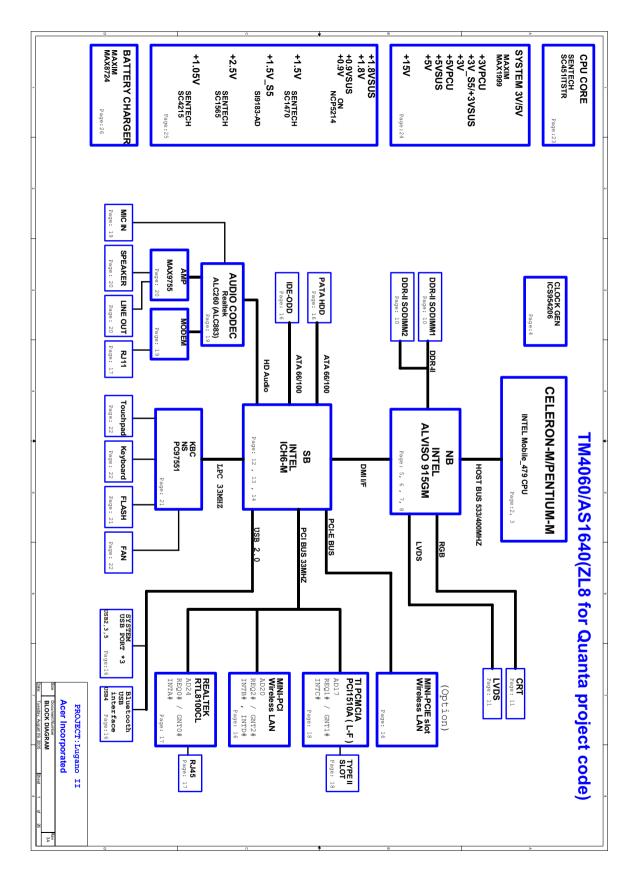

# **Board Layout**

# Top View

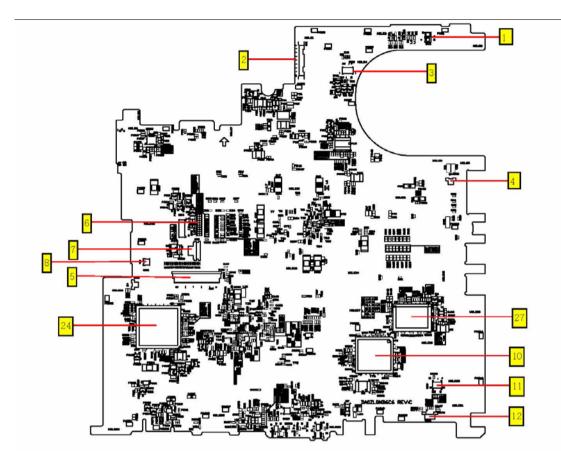

# **Bottom View**

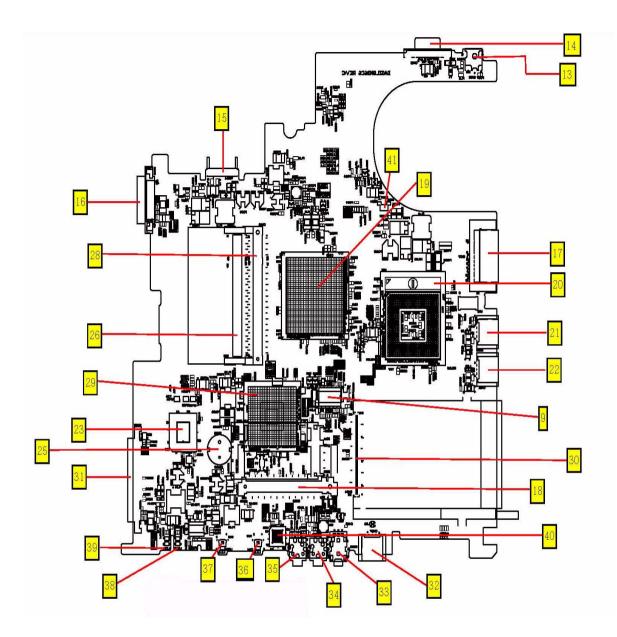

| 1  | SW1  | Lid Switch               | 2  | CN1  | LCD Connector                 |
|----|------|--------------------------|----|------|-------------------------------|
| 3  | CN2  | Launch Board Connector   | 4  | CN3  | Modem Connector               |
| 5  | CN7  | Keyboard Connector       | 6  | CN4  | Bluetooth Module Connector    |
| 7  | CN5  | Touchpad Board Connector | 8  | CN6  | Internal Microphone Connector |
| 9  | U17  | Clock Generator          | 10 | U4   | PCMCIA Connector              |
| 11 | CN9  | MDC Connector            | 12 | CN11 | Internal Speaker Connector    |
| 13 | CN13 | Power Jack               | 14 | CN12 | CRT Connector                 |
| 15 | CN14 | Battery Connector        | 16 | CN15 | Optical Disk Drive Connector  |
| 17 | CN17 | RJ45 & RJ11 Connector    | 18 | CN26 | Wireless LAN Controller       |
| 19 | U11  | North Bridge             | 20 | U13  | CPU Socket                    |
|    |      |                          |    |      |                               |

| 21 | CN20 | USB Connector         | 22 | CN21 | USB Connector                           |
|----|------|-----------------------|----|------|-----------------------------------------|
| 23 | U19  | BIOS ROM              | 24 | U4   | EC PC97551 (Power and I/O<br>Connector) |
| 25 | CN22 | RTC Battery           | 26 | CN18 | Memory Socket 1                         |
| 27 | U1   | LAN Chipset RTL8100CL | 28 | CN19 | Memory Socket 2                         |
| 29 | U18  | South Bridge          | 30 | CN24 | PCMCIA Connector                        |
| 31 | CN25 | HDD Connector         | 32 | CN27 | USB Connector                           |
| 33 | CN28 | Line-out/SPEDIF Jack  | 34 | CN29 | Microphone Jack                         |
| 35 | CN30 | Line-in Jack          | 36 | SW3  | WLAN Button                             |
| 37 | SW2  | Bluetooth Button      | 38 | LED2 | Charger LED                             |
| 39 | LED1 | Power LED             | 40 | U22  | Audio Codec                             |
| 41 | U10  | Fan Connector         |    |      |                                         |

# Panel

This is a brief introduction to the I/O ports, the features and the indicators.

# Front view

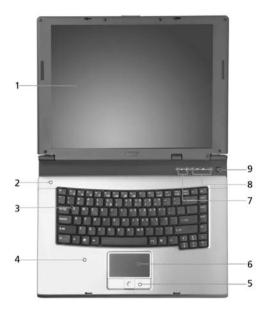

| # | ltem                                   | Description                                                                                                    |
|---|----------------------------------------|----------------------------------------------------------------------------------------------------|
| 1 | Display screen                         | Also called LCD (Liquid Crystal Display), displays computer output.                                                           |
| 2 | Microphone                             | Internal microphone for sound recording.                                                                                      |
| 3 | Keyboard                               | For entering data into you computer.                                                                                          |
| 4 | Palmrest                               | Comfortable support area for your hands when you use the computer.                                                            |
| 5 | Click buttons (Left, center and right) | The left and right buttons function like the left and right mouse buttons; the center button serves as a 4-way scroll button. |
| 6 | Touchpad                               | Touch-sensitive pointing device which functions like a computer mouse.                                                        |
| 7 | Status indicators                      | LEDs (Light Emitting Diodes) that turn on and off to show<br>the status of the computer and its functions and<br>components.  |
| 8 | Easy-Launch buttons                    | Buttons for launching frequently used programs.                                                                               |
| 9 | Power button                           | Turns the computer on and off.                                                                                                |

## **Closed front view**

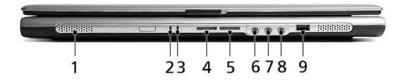

| # | lcon               | Item/ Port                                   | Description                                                                                                    |
|---|--------------------|----------------------------------------------|----------------------------------------------------------------------------------------------------|
| 1 |                    | Speakers                                     | Left and right speakers deliver stereo audio output.                                                                |
| 2 | Ť.                 | Power indicator                              | Lights up when the computer is on.                                                                                  |
| 3 | Ē                  | Battery indicator                            | Lights up when the battery is being charged.                                                                        |
| 4 | 8                  | Bluetooth communication button/<br>indicator | Press to enable/disable the Bluetooth function.<br>Indicates the status of Bluetooth communication<br>(optional).   |
| 5 | Q                  | Wireless communication button/<br>indicator  | Press to enable/disable the wireless function.<br>Indicates the status of wireless LAN<br>communication (optional). |
| 6 | (( <del>- ))</del> | Line-in jack                                 | Accepts audio line-in devices (e.g., audio CD player, stereo walkman).                                              |
| 7 | <b>~</b> ®3)       | Microphone jack                              | Accepts inputs from external microphones.                                                                           |
| 8 | ស                  | Speaker/Line-Out/Headphone jack              | Connects to audio line-out devices (e.g., speakers, headphones).                                                    |
| 9 | ٩                  | USB 2.0 port                                 | Connects to Universal Serial Bus (USB) 2.0 devices (e.g., USB mouse, UsB camera).                                   |

# Left view

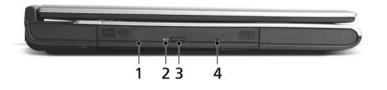

| # | lcon | Item/ Port                 | Description                                                                      |
|---|------|----------------------------|----------------------------------------------------------------------------------|
| 1 |      | Optical drive              | Internal optical drive; accepts CDs or DVDs depending on the optical drive type. |
| 2 |      | LED indicator              | Lights up when the optical drive is active.                                      |
| 3 |      | Optical drive eject button | Ejects the optical drive tray from the drive.                                    |
| 4 |      | Emergency eject hole       | Ejects the optical drive tray when the computer is turned off.                   |

# **Right view**

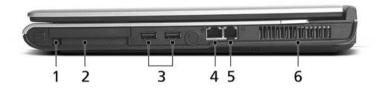

| # | lcon          | Item/ Port                | Description                                                                          |
|---|---------------|---------------------------|--------------------------------------------------------------------------------------|
| 1 |               | PC Card slot eject button | Ejects the PC Card from the slot                                                     |
| 2 | m             | PC card slot              | Accepts one Type II CardBus PC Card.                                                 |
|   |               |                           |                                                                                      |
| 3 | ● <u>∕</u> ** | Two USB 2.0 ports         | Connects to Universal Serial Bus (USB) 2.0<br>devices (e.g., USB mouse, USB camera). |
| 4 | 윰             | Network jack              | Connects to an Ethernet 10/100 based network.                                        |
| 5 | D             | Modem jack                | Connects to a phone line.                                                            |
| 6 |               | Ventilation slots         | Enable the computer to stay cool, even after prolonged use.                          |

# Rear view

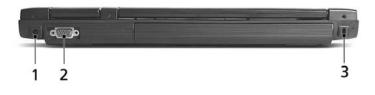

| # | lcon | Port                  | Description                                                           |
|---|------|-----------------------|-----------------------------------------------------------------------|
| 1 | =    | Power jack            | Connects to an AC adaptor.                                            |
| 2 |      | External display port | Connects to a display device (e.g., external monitor, LCD projector). |
| 3 | Я    | Security keylock      | Connects to a Kensington-compatible computer security lock.           |

## **Bottom view**

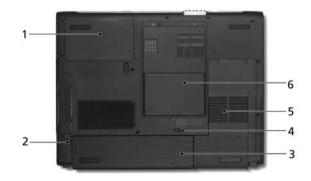

| # | ltem                  | Description                                            |
|---|-----------------------|--------------------------------------------------------|
| 1 | Hard disc bay         | Houses the computer's hard disc (secured by a screw).  |
| 2 | Battery release latch | Unlatches the battery to remove the battery pack.      |
| 3 | Battery bay           | Houses the computer's battery pack.                    |
| 4 | Battery lock          | Locks the battery in place.                            |
| 5 | Cooling fan           | Helps keep the computer cool.                          |
|   |                       | Note: Do not cover or obstruct the opening of the fan. |
| 6 | Memory comparment     | House the computer's main memory.                      |

## Indicators

The computer has three easy-to-read status icons on the upper-right above the keyboard, and four on the front panel.

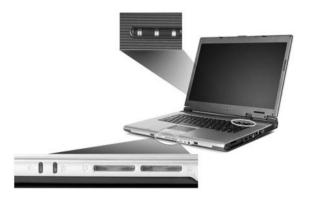

| Icon | Function       | Description                                              |
|------|----------------|----------------------------------------------------------|
| A    | Caps Lock      | Lights when Caps Lock is activated.                      |
| 1    | Num Lock       | Lights when Numeric Lock is activated.                   |
|      | Media activity | Indicates when the hard disk or optical drive is active. |
| ų.   | Power          | Lights when the computer is on.                          |
| Ē    | Battery        | Lights when the battery is being charged.                |
| *    | Bluetooth      | Indicates the status of Bluetooth communication.         |
| Q    | Wireless LAN   | Indicates the status of Bluetooth communication.         |

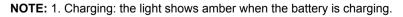

NOTE: 2. Fully charged: light shows green when in AC mode.

## **Easy-Launch Buttons**

Located at the upper-right, above the keyboard are four buttons. These buttons are called launch keys. They

are mail, Web browser, Acer Empowering key " e ", and one user-programmable button.

Press " e " to run the Acer eManager. The mail and Web buttons are pre-set of email and internet programs, but can be reset by users. To set the Web browser, mail and programmable keys, run the Acer Launch Manager.

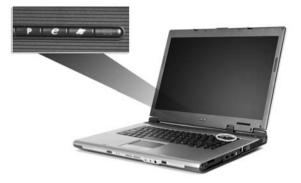

| Launch key  | Default application                   |
|-------------|---------------------------------------|
| Р           | User-programmable                     |
| е           | Acer eManager (user-programmable)     |
| Web browser | Internet browser (user-programmable)  |
| Mail        | Email application (user-programmable) |

## Using the keyboard

The keyboard has full-sized keys and an embedded keypad, separate cursor keys, two Windows keys and twelve function keys.

## Lock keys and embedded numeric keypad

The keyboard has three lock keys which you can toggle on and off.

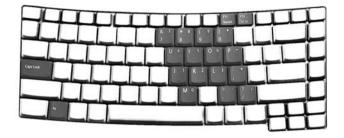

| Lock key                          | Description                                                                                                    |
|-----------------------------------|----------------------------------------------------------------------------------------------------|
| Caps Lock                         | When 🗱 is on, all alphabetic characters typed are in uppercase.                                                                                                    |
| CAPS<br>LOCK                      |                                                                                                    |
| Num Lock <fn>+<f11></f11></fn>    | When to not the embedded keypad is in numeric mode. The keys function as a calculator (complete with the arithmetic operators ), -, *, and /). Use this mode when you need to do a lot of numeric data entry. A better solution would be to connect an external keypad. |
| Scroll Lock <fn>+<f12></f12></fn> | When I is on, the screen moves one line up or down when you press the up or down arrow keys respectively. I does not work with some applications.                                                                                                    |

The embedded numeric keypad functions like a desktop numeric keypad. It is indicated by small characters located on the upper right corner of the keycaps. To simplify the keyboard legend, cursor-control key symbols are not printed on the keys.

| Desired access                         | Num lock on                                               | Num lock off                                         |
|----------------------------------------|-----------------------------------------------------------|------------------------------------------------------|
| Number keys on embedded<br>keypad      | Type numbers in a normal manner.                          |                                                      |
| Cursor-control keys on embedded keypad | Hold <shift> while using cursor-control<br/>keys.</shift> | Hold <fn> while using cursor-<br/>control keys.</fn> |
| Main keyboard keys                     | Hold <fn> while typing letters on embedded keypad.</fn>   | Type the letters in a normal manner.                 |

## Windows keys

The keyboard has two keys that perform Windows-specific functions.

| Keys             | Description                                                                                               |
|------------------|----------------------------------------------------------------------------------------------------|
| Windows logo key | Start button. Combinations with this key perform shortcut functions. Below are a few examples:            |
| Az               | + <tab> (Activates the next Taskbar button)</tab>                                                         |
|                  | + <e> (Opens the My Computer window)</e>                                                                  |
|                  | + <f1> (Opens Help and Support)</f1>                                                                      |
|                  | + <f> (Opens the Find: All Files dialog box)</f>                                                          |
|                  | + <r> (Opens the Run dialog box)</r>                                                                      |
|                  | + <m> (Minimizes all windows)</m>                                                                         |
|                  | <shift>+ 🏶 +&lt; M&gt; (Undoes the minimize all windows)</shift>                                          |
| Application key  | This key has the same effect as clicking the right mouse button; it opens the application's context menu. |
|                  |                                                                                                    |

# Hot Keys

The computer employs hot keys or key combinations to access most of the computer's controls like screen contrast and brightness, volume output and the BIOS Utility.

To activate hot keys, press and hold the **<Fn>** key before pressing the other key in the hot key combination.

| N (5 | 16 17<br>000 C |      | ŢŢ | L |
|------|----------------|------|----|---|
| -H   | -I-I           | -I-I |    |   |
| ŢŢ   | LL             | T    | Ļ  |   |

| Hot Key | lcon | Function      | Description                                                           |
|---------|------|---------------|-----------------------------------------------------------------------|
| Fn-F1   | ?    | Hotkey help   | Displays a list of the hotkeys and their functions.                   |
| Fn-F2   | Ś    | Acer eSetting | Launches Acer eSetting in the eManager set by the Acer Empowering key |

| Hot Key      | lcon           | Function         | Description                                                                                                    |
|--------------|----------------|------------------|----------------------------------------------------------------------------------------------------|
| Fn-F3        | Ś              | Power Management | Launches Power options.                                                                                                    |
| Fn-F4        | Z <sup>z</sup> | Sleep            | Puts the computer in Sleep mode.                                                                                                    |
| Fn-F5        |                | Display toggle   | Switches display output between the display screen,<br>external monitor (if connected) and both the display<br>screen and external monitor. |
| Fn-F6        | *              | Screen blank     | Turns the display screen backlight off to save power.<br>Press any key to return.                                                           |
| Fn-F7        |                | Touchpad Toggle  | Turns the internal touchpad on and off.                                                                                                    |
| Fn-F8        | ₫/◀»           | Speaker toggle   | Turns the speakers on and off.                                                                                                    |
| Fn- <b>∱</b> |                | Volume up        | Increases the sound volume.                                                                                                    |
| Fn-₩         | )              | Volume down      | Decreases the sound volume.                                                                                                    |
| Fn-⊖         | ÷Ċ.            | Brightness up    | Increases the screen brightness.                                                                                                    |
| Fn-"€        | - <b>.</b>     | Brightness down  | Decreases the screen brightness.                                                                                                    |

# Special keys

You can locate the Euro symbol at the upper-center (for European keyboard) and/or bottom-right (Chinese keyboard) of your keyboard. To type:

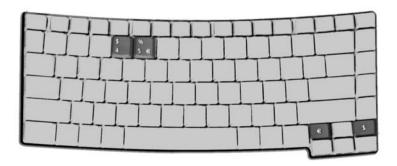

### The Euro symbol

- **1.** Open a text editor or word processor.
- Either directly press the <Euro> key at the bottom-right of the keyboard (for Chinese keyboard), or hold
   <Alt Gr> and then press the <5> key at the upper-center of the keyboard.symbol at the upper-center of the keyboard (for European keyboard, you can use both method).
- **NOTE:** Some fonts and software do not support the Euro symbol. Please refer to <u>www.microsoft.com/</u> <u>typography/faq/faq12.htm</u> for more information.

### The US dollar sign

- 1. Open a text editor or word processor.
- Either directly press the <Euro> key at the bottom-right of the keyboard (for Chinese keyboard), or hold
   <Shift> and then press the <4> key at the upper-center of the keyboard.symbol at the upper-center of the keyboard (for European keyboard, you can use both method).

NOTE: This function varies according to the language settings.

## Touchpad

The built-in touchpad is a pointing device that senses movement on its surface. This means the cursor responds as you move your finger on the surface of the touchpad. The central location on the palmrest provides optimum comfort and suuport.

## **Touchpad basics**

The following items teach you how to use the touchpad:

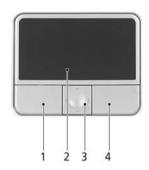

\* Move your finger across the touchpad (2) to move the cursor.

\* Press the left (1) and right (4) buttons located on the edge of the touchpad to do selection and execution functions. These two buttons are similar to the left and right buttons on a mouse. Tapping on the touchapd is the same as clicking the left button.

\* Use the 4-way scroll (3) button to scroll up or down and move left or right a page. This button mimics your cursor pressing on the right scroll bar of Windows applications.

| Function               | Left button (1)                                                              | Right button (4) | Touchpad (2)                                                                                                    | Center button (3)                                 |
|------------------------|------------------------------------------------------------------------------|------------------|----------------------------------------------------------------------------------------------------|---------------------------------------------------|
| Execute                | Click twice quickly.                                                         |                  | Tap twice (at the same speed<br>as double-clicking a mouse<br>button).                                                                          |                                                   |
| Select                 | Click once.                                                                  |                  | Tap once.                                                                                                    |                                                   |
| Drag                   | Click and hold,<br>then use finger to<br>drag the cursor on<br>the touchpad. |                  | Tap twice (at the same speed<br>as double-clicking a mouse<br>button); hold finger to the<br>touchpad on the second tap<br>and drag the cursor. |                                                   |
| Access<br>context menu |                                                                              | Click once.      |                                                                                                    |                                                   |
| Scroll                 |                                                                              |                  |                                                                                                    | Click and hold to<br>move up/down/left/<br>right. |

**NOTE:** Keep your fingers dry and clean when using the touchpad. Also keep the touchpad dry and clean. The touchpad is sensitive to finger movement, hence, the lighter the touch, the better the response. Taping harder will not increase the touchpad's responsiveness.

# Hardware Specifications and Configurations

### System Board Major Chip

| Item                           | Controller                                                                                                    |
|--------------------------------|----------------------------------------------------------------------------------------------------|
| System core logic              | Intel <sup>®</sup> 915GM+ICH6-M                                                                                  |
| Memory controller              | Integrated in Intel <sup>®</sup> 915GM                                                                           |
| Audio controller               | RealTek ALC260 HD audio interface                                                                                |
|                                | (Audio amplifer: Maxiam MAX9755)                                                                                 |
| PCMCIA controller for socket   | TI PCI1510A                                                                                                    |
| Video controller               | built-in Intel <sup>®</sup> 915GM                                                                                |
| Power and Keyboard controller  | KBC NS97551                                                                                                    |
| Wireless controller (mini PCI) | Intel (The controller is on the Wireless LAN card. Please look at the wireless LAN card for controller details). |

#### Processor

| ltem             | Specification                                                                                                    |
|------------------|----------------------------------------------------------------------------------------------------|
| CPU type         | Intel <sup>®</sup> Pentium <sup>®</sup> M 730/740/750/760/770/780 processor (2MB L2 cache, 1.60/1.73/1.86/2/2.13/2.26 GHz, 533 MHz FSB) |
|                  | Intel <sup>®</sup> Pentium <sup>®</sup> M 725 processor (2MB L2 Cache, 1.60 GHz, 400 MHz FSB)                                           |
|                  | Intel $^{I\!\!R}$ Celeron $^{I\!\!R}$ M processor 360/370/380 (1 MB L2 cache, 1.40/1.50/1.60 GHz, 400 MHz FSB)                          |
| CPU package      | Intel socketable 478 pins Micro-FCPGA                                                                                                   |
| CPU core voltage | Low speed: 0.8V<br>High speed: 1.5V                                                                                                    |
| CPU I/O voltage  | 1.2V                                                                                                    |

#### BIOS

| Item                | Specification                                                                                                    |
|---------------------|----------------------------------------------------------------------------------------------------|
| BIOS vendor         | Pheonix BIOS                                                                                                    |
| BIOS Version        |                                                                                                    |
| BIOS ROM type       | Flash ROM, SST39VF040                                                                                                    |
| BIOS ROM size       | 512Kbyte                                                                                                    |
| BIOS package        | 32 Pin PLCC-lead                                                                                                    |
| Supported protocols | ACPI 2.0 (if available, at least 1.0b), SMBIOS 2.3, PCI 2.2, Boot Block,<br>PXE 2.0, Mobile PC2001, Hard Disk Password, INT 13h Extensions, PCI<br>Bus Power Management interface Specification, EI Torito-Bootable CD-<br>ROM Format Specification V1.0, Simple Boot Flag 1.0 |

### Second Level Cache

| Item                    | Specification                                                                                                    |
|-------------------------|----------------------------------------------------------------------------------------------------|
| Cache controller        | Built-in CPU                                                                                                    |
| Cache size              | 2MB for $Intel^{ entiremath{\mathbb{R}} entiremath{\mathbb{R}} entir$ |
| 1st level cache control | Always Enabled                                                                                                    |
| 2nd level cache control | Always Enabled                                                                                                    |

### Second Level Cache

| Item                 | Specification       |
|----------------------|---------------------|
| Cache scheme control | Fixed-in write back |

### System Memory

| Item                            | Specification                                                                                       |
|---------------------------------|----------------------------------------------------------------------------------------------------|
| Memory controller               | built-in CPU                                                                                        |
| Onboard memory size             | OMB                                                                                                 |
| DIMM socket number              | 2 Sockets                                                                                           |
| Supports memory size per socket | 256MB(min)/1024MB(max)                                                                              |
| Supports maximum memory size    | 2GB with 2 SODIMM support                                                                           |
| Supports DIMM type              | DDRII                                                                                               |
| Supports DIMM Speed             | 533MHz                                                                                              |
| Supports DIMM voltage           | 1.8 V/0.9V                                                                                          |
| Supports DIMM package           | 200-pin so-DIMM                                                                                     |
| Memory module combinations      | You can install memory modules in any combinations as long as they match the above specifications . |

### **Memory Combinations**

| Slot 1 | Slot 2 | Total Memory |
|--------|--------|--------------|
| 0MB    | 256MB  | 256MB        |
| 0MB    | 512MB  | 512MB        |
| 0MB    | 1024MB | 1024MB       |
| 256MB  | 0MB    | 256MB        |
| 256MB  | 256MB  | 512MB        |
| 256MB  | 512MB  | 768MB        |
| 256MB  | 1024MB | 1280MB       |
| 512MB  | 0MB    | 512MB        |
| 512MB  | 256MB  | 768MB        |
| 512MB  | 512MB  | 1024MB       |
| 512MB  | 1024MB | 1536MB       |
| 1024MB | 0MB    | 1024MB       |
| 1024MB | 256MB  | 1280MB       |
| 1024MB | 512MB  | 1536MB       |
| 1024MB | 1024MB | 2048MB (2G)  |

Above table lists some system memory configurations. You may combine DIMMs with various capacities to form other combinations.

### LAN Interface

| Item                   | Specification  |
|------------------------|----------------|
| Chipset                | RealTek 8100CL |
| Supports LAN protocol  | 10/100         |
| LAN connector type     | RJ45           |
| LAN connector location | Right side     |

#### Modem Interface

| Item                            | Specification                                            |
|---------------------------------|----------------------------------------------------------|
| Chipset                         | CS1037 Internal Agere Scorpio chipset (Scorpio+CSP1037B) |
| Fax modem data baud rate (bps)  | 14.4K                                                    |
| Data modem data baud rate (bps) | 56K                                                      |
| Supports modem protocol         | V.92MDC                                                  |
| Modem connector type            | RJ11                                                     |
| Modem connector location        | Right side                                               |

## Wireless Module 802.11b/g (optional device)

| Item            | Specification    |
|-----------------|------------------|
| Chipset         |                  |
| Data throughput | 11M~54M bps      |
| Protocol        | 802.11 b+g       |
| Interface       | Mini-PCI type II |

### Floppy Disk Drive Interface

| Item                           | Specification                           |                      |              |
|--------------------------------|-----------------------------------------|----------------------|--------------|
| Vendor & model name            | There is no FDD module for this product |                      |              |
| Floppy Disk Specifications     |                                         |                      |              |
| Media recognition              | 2DD (720KB)                             | 2HD (1.2 MB, 3 mode) | 2HD (1.44MB) |
| Sectors/track                  | 9                                       | 15                   | 18           |
| Tracks                         | 80                                      | 80                   | 80           |
| Data transfer rate<br>(Kbit/s) | 1 MB                                    | 1.6 MB               | 2 MB         |
| Rotational speed (RPM)         | 300                                     | 360                  | 300          |
| Read/write heads               | 2                                       |                      |              |
| Encoding method                | MFM                                     |                      |              |
| Power Requirement              |                                         |                      |              |
| Input Voltage (V)              | +5V                                     |                      |              |

### Hard Disk Drive Interface

| Item                   |                                                                                                  |                                                                                               |                                                     |
|------------------------|--------------------------------------------------------------------------------------------------|-----------------------------------------------------------------------------------------------|-----------------------------------------------------|
| Vendor & Model<br>Name | HGST MORAGA<br>IC25N060ATMR04-0<br>08K0634<br>Seagate N2 ST960821A<br>TOSHIBA PLUTO<br>MK6025GAS | HGST MORAGA<br>IC25N080ATMR04-0 08K635<br>Seagate N2 ST9808210A<br>TOSHIBA PLUTO<br>MK6025GAS | TOSHIBA PLUTO<br>MK1031GAS<br>SEAGATE N2 ST9100822A |
| Capacity (MB)          | 60000                                                                                            | 80000                                                                                         | 100000                                              |
| Bytes per sector       | 512                                                                                              | 512                                                                                           | 512                                                 |
| Logical heads          | 16                                                                                               | 16                                                                                            | 16                                                  |
| Logical sectors        | 63                                                                                               | 63                                                                                            | 63                                                  |
| Drive Format           |                                                                                                  |                                                                                               |                                                     |
| Logical cylinders      | 16383                                                                                            | 16383                                                                                         | 16383                                               |

### Hard Disk Drive Interface

| Item                                               |                      |                      |             |
|----------------------------------------------------|----------------------|----------------------|-------------|
| Physical read/write<br>heads                       | 3/3/4                | 4/3/2                | 4           |
| Disks                                              | 2/2/4                | 2/2/4                | 2           |
| Spindle speed (RPM)                                | 4200RPM              | 4200RPM              | 4200RPM     |
| Performance Specifica                              | tions                |                      |             |
| Buffer size                                        | 8MBytes (8192kbytes) | 8MBytes (8192kbytes) | 8MBytes     |
| Interface                                          | ATA-6                | ATA/ATAPI-6          | ATA/ATAPI-6 |
| Data transfer, rate<br>(host~buffer, Mbytes/<br>s) | 100 MB/Sec           | 100 MB/Sec           | 100 MB/Sec  |
| DC Power Requirements                              |                      |                      |             |
| Voltage tolerance                                  | 5 +/- 5%             | 5 +/- 5%             | 5 +/- 5%    |

### **Combo Drive Interface**

| Item                  | Specification                                                                                                    | Remark                                                                                                    |  |
|-----------------------|----------------------------------------------------------------------------------------------------|----------------------------------------------------------------------------------------------------|--|
| Vendor & model name   | DVD/CDRW TOSHIBA TS-L462A                                                                                                    |                                                                                                    |  |
| General Specification |                                                                                                    | -                                                                                                    |  |
| Interface             | Enhanced IDE (ATAPI)                                                                                                    |                                                                                                    |  |
| Disc Diameter         | 8cm/12cm                                                                                                    |                                                                                                    |  |
| Loading Type          | Drawer Type                                                                                                    |                                                                                                    |  |
| Drive Mounting        | Horizontal/Vertical                                                                                                    |                                                                                                    |  |
| Read/Write            | Read Speed:<br>Max. 24X(3,600 KB/sec) for CD-ROM<br>Max. 24X(3,600 KB/sec) for CD-RW<br>Write Speed:<br>Max. 24X(3,600 KB/sec) for CD-R<br>Max. 10X(1,500 KB/sec) for CD-RW<br>Max. 24X(3,600 KB/sec) for US-RW | CAV 24X<br>CAV 24X<br>P-CAV 24X/20X/16X ; CLV 10X/8X/4X<br>CLV 10X/4X<br>P-CAV 24X/16X                                                                                                    |  |
| Mounting Orientation  | Horizontal/Vertical                                                                                                    | All angles                                                                                                    |  |
| Buffer Under Run      | 2MB                                                                                                    |                                                                                                    |  |
| Power consumption     | DC +5v/1.2A                                                                                                    |                                                                                                    |  |
| Interface             | Enhanced IDE(ATAPI) compatible                                                                                                    |                                                                                                    |  |
| Media compatibility   | 700/650MB CD-Rewritable (Read & W<br>700/650MB High Speed CD-Rewritable<br><b>DVD:</b>                                                                                                    | 120mm CD-ROM (Read Only)<br>80mm CD<br>800/700/650/550MB CD-Recordable (Read & Write)<br>700/650MB CD-Rewritable (Read & Write)<br>700/650MB High Speed CD-Rewritable (Read & Write)<br><b>DVD:</b><br>5/9/10/18 DVD-Single/Dual (PTP, OTP)<br>3.9/4.7G DVD-R (Read Only)<br>4.7GDVD+R (Read Only)<br>DVD±RW (Read only) |  |

#### **Combo Drive Interface**

| Item                 | Specification                                                                                                    | Remark                                                                                                    |  |
|----------------------|----------------------------------------------------------------------------------------------------|----------------------------------------------------------------------------------------------------|--|
| Format compatibility | CD<br>CD-DA (Red Book) - Standard Audio CE<br>CD-ROM (Yellow Book Mode1 & 2) - Sta<br>CD-ROM XA (Mode2 Form1 & 2) - Phot<br>CD-I /FMV (Green Book, Mode2 Form1<br>CD-Extra/ CD-Plus (Blue Book) - Audio<br>Video-CD (White Book) - MPEG1 Video<br>DVD<br>DVD-ROM (Book 1.02),<br>DVD-ROM (Book 1.02),<br>DVD-R (Book 1.0, 3.9G)<br>DVD-R (Book 2.0, 4.7G) - General & Au<br>DVD+R (Version 1.0)<br>DVD±RW<br>Play DVD-AUDIO except the case that | CD-DA (Red Book) - Standard Audio CD & CD-TEXT<br>CD-ROM (Yellow Book Mode1 & 2) - Standard Data<br>CD-ROM XA (Mode2 Form1 & 2) - Photo CD, Multi-Session<br>CD-I /FMV (Green Book, Mode2 Form1 & 2, Ready, Bridge)<br>CD-Extra/ CD-Plus (Blue Book) - Audio & Text/Video<br>Video-CD (White Book) - MPEG1 Video<br><b>DVD</b><br>DVD-ROM (Book 1.02),<br>DVD-ROM (Book 1.02),<br>DVD-R (Book 1.0, 3.9G)<br>DVD-R (Book 2.0, 4.7G) - General & Authoring<br>DVD+R (Version 1.0)<br>DVD+R (Version 1.0)<br>DVD±RW<br>Play DVD-AUDIO except the case that required CPPM<br>(Content protection for prerecorded Media) |  |
| Loading mechanism    | Load: Manual<br>Release: (a) Electrical Release<br>(Release Button)<br>(b) Release by ATAPI<br>command<br>(c) Emergency Release                                                                                                    |                                                                                                    |  |
| Power Requirement    |                                                                                                    |                                                                                                    |  |
| Input Voltage        | DC +5V+/- 5% (operation)<br>DC +5V+/- 8% (start up)                                                                                                    |                                                                                                    |  |

### **DVD-RW Interface**

| Item                      | Specification                                                                                                    |
|---------------------------|----------------------------------------------------------------------------------------------------|
| Vendor & model name       | TOSHIBA TS-L532A                                                                                                    |
| Performance Specification |                                                                                                    |
| Transfer rate (KB/sec)    |                                                                                                    |
| (1) Read DVD-ROM          | MAX 8X CAV (MAX 10800kB/s)                                                                                                    |
| DVD-R                     | MAX 4X CAV (MAX 5400kB/s)                                                                                                    |
| CD-ROM                    | MAX 24X CAV (MAX 3600kB/s)                                                                                                    |
| (2) Write CD-R            | 4X, 8X (CLV), MAX. 24X(ZCLV)                                                                                                    |
| CD-RW                     | 4X (CLV)                                                                                                    |
| HS-RW                     | 4X, 8X, 10X (CLV)                                                                                                    |
| US-RW                     | 8X, 10X(CLV), MAX. 16X (ZCLV)                                                                                                    |
| (3) ATAPI Interface       |                                                                                                    |
| PIO mode                  | 16.6MB/s: PIO mode4                                                                                                    |
| DMA mode                  | 16.6MB/s: Multi word mode2                                                                                                    |
| Ultra DMA mode            | 33.3MB/s: Ultra DMA mode2                                                                                                    |
| Buffer Memory             | 2MB                                                                                                    |
| Interface                 | Enhanced IDE(ATAPI) compatible                                                                                                    |
| Applicable disc format    | Read:                                                                                                    |
|                           | copy-protected DVD discs, CD-ROM, CD audio, DVD-ROM and DVD-RAM,<br>DVD-R/-RW, DVD+R/+RW and CD-R/-RW, DVD-ROM, DVD-R/+R, DVD-R/+R,<br>DVD-RW/+RW, 4.38GB DVD-RAM, CD-DA discs, CD-ROM discs, CD-R discs,<br>CD-RW discs<br>Write:<br>CD-R, CD-RW, high-speed CD-RW, Ultra-speed CD-RW, DVD-R, DVD-RW,<br>DVD+R, DVD+RW |

#### **DVD-RW** Interface

| Item              | Specification                                                                                                    |
|-------------------|----------------------------------------------------------------------------------------------------|
| Loading mechanism | Load: Manual<br>Release: (a) Electrical Release (Release Button)<br>(b) Release by ATAPI command<br>(c) Emergency Release |
| Power Requirement |                                                                                                    |
| Input Voltage     | 5 V +/- 5 % (Operating)                                                                                                   |

### Audio Interface

| Item                        | Specification                                             |
|-----------------------------|-----------------------------------------------------------|
| Audio Controller            | Realtek ALC260 (Audio amplifier: Maxim MAX9755)           |
| Audio onboard or optional   | Built-in                                                  |
| Mono or Stereo              | Stereo                                                    |
| Resolution                  | 18 bit stereo full duplex                                 |
| Compatibility               | HD audio Interface; S/PDIF output for PCM or AC-3 content |
| Sampling rate               | 1Hz resolution VSR (Variable Sampling Rate)               |
| Internal microphone         | Yes                                                       |
| Internal speaker / Quantity | Yes                                                       |
| Supports PnP DMA channel    | DMA channel 0                                             |
|                             | DMA channel 1                                             |
| Supports PnP IRQ            | IRQ10, IRQ11                                              |

### Video Interface

| Item                            | Specification                         |  |
|---------------------------------|---------------------------------------|--|
| Vendor & Model Name             | built-in Intel <sup>®</sup> 915GM     |  |
| Video memory size               | up to 128MB for Aspire 3000/5000      |  |
|                                 | up to 64MB for Aspire 3500            |  |
| Chip voltage                    | Core / 2.5V, 1.5V,                    |  |
| Supports ZV (Zoomed Video) port | NO                                    |  |
| Graph interface                 | 4X AGP (Accelerated Graphic Port) Bus |  |
| Maximum resolution LCD          | 1600X1200 (UXGA)                      |  |
| Maximum resolution CRT          | 2048X1536@60HZ                        |  |

### Video Resolutions Mode

| Monitor Resolution | Hz  |
|--------------------|-----|
| 2D Display Mode    |     |
| 640x480            | 120 |
| 800x600            | 120 |
| 1024x768           | 120 |
| 1152X864           | 120 |
| 1280X1024          | 120 |
| 1600x1200          | 85  |
| 1920x1080*16:9     | 75  |
| 1920x1200          | 75  |
| 1920x1440          | 75  |

#### Video Resolutions Mode

| Monitor Resolution | Hz |
|--------------------|----|
| 2048x1536          | 60 |

Resolution, colors and maximum refersh rate (Hz) in 256, 65K or 16.7M colors.

**NOTE:** 16:9 aspect ratio monitors are supported on 1920x1080 and 848x480 on Windows(R)XP, Windows(R) 2000 and Windows(R)ME. The complete list of resolutions depends on the driver version and operating system. NOTE: resolutions are limited by the performance of the attached monitor.

#### **USB** Port

| Item                         | Specification                                |
|------------------------------|----------------------------------------------|
| USB Compliancy Level         | 2.0                                          |
| ОНСІ                         | USB 2.0                                      |
| Number of USB port           | 3                                            |
| Location                     | Two on the right side; one on the front side |
| Serial port function control | Enable/Disable by BIOS Setup                 |

#### **PCMCIA Port**

| Item                            | Specification         |
|---------------------------------|-----------------------|
| PCMCIA controller               | TI PCI1510A           |
| Supports card type              | Type II (No Tpye III) |
| Number of slots                 | One type II           |
| Access location                 | Right side            |
| Supports ZV (Zoomed Video) port | NO                    |
| Supports 32 bit CardBus         | Yes (IRQ17)           |

#### Keyboard

| Item                                             | Specification |
|--------------------------------------------------|---------------|
| Keyboard controller                              | KBC NS97551   |
| Keyboard vendor                                  | Darfon        |
| Total number of keypads                          | 88-/89-key    |
| Windows keys                                     | Yes           |
| Internal & external keyboard work simultaneously | Yes           |

#### Battery

| Item                   | Specification                  |
|------------------------|--------------------------------|
| Vendor & model name    | SANYO                          |
|                        | PANASONIC                      |
|                        | PANASONIC (RoHS)               |
|                        | SANYO LI-ION 4UR18650F-2-QC141 |
|                        | SIMPPLO                        |
|                        | SONY                           |
| Battery Type           | Lithium-ION                    |
| Pack capacity          | 4400mAH                        |
| Nominal voltage        | 14.8V                          |
| Number of battery cell | 8                              |

### Battery

| Item                  | Specification                          |  |
|-----------------------|----------------------------------------|--|
| Package configuration | 4S2P for Sanyo and Panasonic           |  |
|                       | 4S1P for Sanyo QC141, SIMPPLO and SONY |  |
| Package voltage       | 41.8V / 9.6V                           |  |

## LCD

| Item                                                                     | Specification         |                                  |
|--------------------------------------------------------------------------|-----------------------|----------------------------------|
| Vendor & model name                                                      | AU B154EW01-08        | QDI QD15TL02-03                  |
| Screen Diagonal (mm)                                                     | 15.4inch              | 15.4inch                         |
| Active Area (mm)                                                         | 331.2(H)x207.0(V)     | 331.2(H)x207.0(V)                |
| Display resolution (pixels)                                              | WXGA (1280x800)       | WXGA (1280x800)                  |
| Pixel Pitch                                                              | 0.2588(H)x0.2588(H)mm | 0.2588(H)x0.2588(H)mm            |
| Pixel Arrangement                                                        | RGB vertical stripe   | RGB vertical stripe              |
| Display Mode                                                             | Normally white        | Normally white                   |
| Surface Treatment                                                        | Not show              | glossy, hardness 2H              |
| Typical White Luminance (cd/m <sup>2</sup> ) also called Brightness      | 180                   | 160                              |
| Luminance Uniformity                                                     | not show              | 1.4(max)                         |
| Contrast Ratio                                                           | 400                   | 400                              |
| Response Time (Optical Rise Time/Fall Time)msec                          | 16                    | 25(5ms for rise+20 ms for decay) |
| Nominal Input Voltage VDD                                                | not show              | not show                         |
| Typical Power Consumption (watt)                                         | 6.5 (max)             | 4.38 (for lamp)                  |
| Weight                                                                   | 585                   | 585                              |
| Physical Size(mm)                                                        | 344(W)x222(H)x6.5(D)  | 344(W)x222(H)x6.5(D)             |
| Support Color                                                            | Native 262K colours   | 262K colours                     |
| Viewing Angle (degree)<br>Horizontal: Right/Left<br>Vertial: Upper/Lower | 40/40<br>10/30        | 45/45<br>15/35                   |
| Temperature Range(°C)<br>Operating<br>Storage (shipping)                 | 0 to 50<br>-20 to 60  | 0 to 50<br>-20 to 60             |

### AC Adapter

| Item                           | Specification                                                                                                    |
|--------------------------------|----------------------------------------------------------------------------------------------------|
| Vendor & model name            | LITE-ON PA-1650-02QR                                                                                                    |
|                                | LI SHIN SLS0335A19A57LF                                                                                                    |
|                                | DELTA SADP-65KB                                                                                                    |
| Input Requirements             |                                                                                                    |
| Maximum input AC current       | 3.42A                                                                                                    |
| Inrush currenct                | 50A @ 115Vac                                                                                                    |
|                                | 100A @ 230Vac                                                                                                    |
| Nominal frequency (Hz)         | 50-60                                                                                                    |
| Frequency variation range (Hz) | 47-63                                                                                                    |
| Input voltage range (Vrms)     | 90V AC-264V AC                                                                                                    |
| Inrush current                 | The maximum inrush current will be less than 50A and 100A when the adapter is connected to 115Vac and 230Vac respectively. |

### AC Adapter

| Item                           | Specification                                                                                                    |  |
|--------------------------------|----------------------------------------------------------------------------------------------------|--|
| Efficiency                     | It should provide an efficiency of 83% minimum, when measured at maximum load under 115Vac.                                                                                                    |  |
| Output Ratings (CV mode)       |                                                                                                    |  |
| DC output voltage              | 19V                                                                                                    |  |
| Noise + Ripple                 | 300mVp-pmax (20 MHz bandwidth)                                                                                                    |  |
| Load                           | 0(min) 3.16A(max)                                                                                                    |  |
| Output Ratings (CC mode)       |                                                                                                    |  |
| DC output voltage              | 19V +/-1.0V for CV mode                                                                                                    |  |
| Constant current mode          | 3.6 +/- 0.3A                                                                                                    |  |
| Dynamic Output Characteristics |                                                                                                    |  |
| Turn-on delay time             | 3 sec (@ 115Vac)                                                                                                    |  |
| Hold up time                   | 5ms (@115Vac, Full load)                                                                                                    |  |
| Over Voltage Protection (OVP)  | 24V                                                                                                    |  |
| Short circuit protection       | 3.9A max can be protected and output can be shorted without damage                                                                                                    |  |
| Electrostatic discharge (ESD)  | 15KV (at air discharge)                                                                                                    |  |
|                                | 8KV (at contact discharge)                                                                                                    |  |
| Dielectric Withstand Voltage   |                                                                                                    |  |
| Primary to secondary           | 3000Vac                                                                                                    |  |
| Leakage current                | 0.25 mA max. (@ 254Vac, 60Hz)                                                                                                    |  |
| Regulatory Requirements        | Safety Requirements:                                                                                                    |  |
|                                | 1.The subject product rated 100-120V 60Hz must be listed under UL 1950 and certified with SCA Standard C22.2 No.950.                                                                           |  |
|                                | 2.The subject product rated 200-240V 50Hz must comply with low voltage directive 73/23EEC.                                                                                                    |  |
|                                | EMI Requirements:                                                                                                    |  |
|                                | 1. The subject product rated 100-120V 60Hz must meet the EMI requirements of FCC part 15, Subpart B for Class B Digital Device and get FCC Certification before marketing into USA and Canada. |  |
|                                | 2.The subject product rated 200-240V 50Hz must meet the EMC Directive 89/ 336/EEC.                                                                                                    |  |
|                                | 3. The subject product rated 100-120V must meet the VCCI-2 EMI requirements.                                                                                                    |  |

## **Power Management**

| ACPI Mode         | Power Management                                                                                                   |
|-------------------|----------------------------------------------------------------------------------------------------|
| Mech. Off (G3)    | All devices in the system are turned off completely.                                                               |
| Soft Off (G2/S5)  | OS initiated shutdown. All devices int he sytem are turned off completely.                                         |
| Working (G0/S0)   | Individual devices such as the CPU and hard disk may be power managed in this state.                               |
| S3 Sleeping State | CPU set power down                                                                                                 |
|                   | VGA suspend                                                                                                    |
|                   | PCMCIA suspend                                                                                                    |
|                   | Audio Power Down                                                                                                   |
|                   | Hard Disk Power Down                                                                                               |
|                   | CD-ROM Power Down                                                                                                  |
|                   | Super I/O Low Power mode                                                                                           |
| S4 Sleeping State | Also called Hibernate stats. System saves all system state and data onto disk prior to power off the whole system. |

## **Environmental Requirements**

| Item                     | Specification                                         |  |
|--------------------------|-------------------------------------------------------|--|
| Temperature              |                                                       |  |
| Operating                | +0~+35 °C                                             |  |
| Non-operating            | -20~+65 °C                                            |  |
| Package storage          | -20~+65 °C                                            |  |
| Humidity                 |                                                       |  |
| Operating                | 10% to 90% RH, non-condensing                         |  |
| Non-operating            | 10% to 90% RH, non-condensing (Unpacked)              |  |
| Non-operating            | 10% to 90% RH, non-condensing (Storage package)       |  |
| Vibration                |                                                       |  |
| Operating (unpacked)     | Operation vibration: 1.0G ,X,Y,Zaxis, 30 minutes/axis |  |
| Non-operating (unpacked) | 5~27.1Hz: 0.6G                                        |  |
|                          | 27.1~50Hz: 0.04mm (peak to peak)                      |  |
|                          | 50~500Hz: 2.0G                                        |  |
| Non-operating (packed)   | 5~62.6Hz: 0.51mm (peak to peak)                       |  |
|                          | 62.6~500Hz: 4.0G                                      |  |

## **Mechanical Specification**

| Item       | Specification                                                                                                    |
|------------|----------------------------------------------------------------------------------------------------|
| Dimensions | 364(W) x 279(D) x 33.9/38.9 (H)mm                                                                                                   |
|            | 14.3 3X 10.98x 1.33/1.53 inches                                                                                                    |
| Weight     | 6.4 lbs (2.91kg) for 15" XGA LCD model                                                                                              |
|            | 6.5 lbs (2.94kg) for 15.4" WXGA LCD model                                                                                           |
| I/O Ports  | Three USB 2.0 ports                                                                                                    |
|            | Ethernet (RJ-45) port                                                                                                    |
|            | Modem (RJ-11) port                                                                                                    |
|            | External display (VGA) port                                                                                                    |
|            | Microphone-in jack                                                                                                    |
|            | Line-in jack                                                                                                    |
|            | Headphones/speaker/line-out jack                                                                                                    |
|            | Type II PC Card slot                                                                                                    |
|            | DC-in jack for AC adaptor                                                                                                    |
| Drive Bays | One                                                                                                    |
| Indicators | LED indicator for keyboard hot key: Caps Lock, Scroll Lock, NUmber lock                                                             |
|            | LED indicator for function indicator: System power-on, HDD/ODD, Wireless on/off, Arcade LED mode, DC-in, Battery/Charging indicator |
| Switch     | Power                                                                                                    |

# **System Utilities**

# **BIOS Setup Utility**

The BIOS Setup Utility is a hardware configuration program built into your computer's BIOS (Basic Input/ Output System).

Your computer is already properly configured and optimized, and you do not need to run this utility. However, if you encounter configuration problems, you may need to run Setup. Please also refer to Chapter 4 Troubleshooting when problem arises.

To activate the BIOS Utility, press 2 during POST (when "Press <F2> to enter Setup" message is prompted on the bottom of screen).

Press in to enter setup. The default parameter of F12 Boot Menu is set to "disabled". If you want to change boot device without entering BIOS Setup Utility, please set the parameter to "enabled".

Press <F12> during POST to enter multi-boot menu. In this menu, user can change boot device without entering BIOS SETUP Utility.

| PhoenixBIOS Setup Utility              |                |                          |                |                        |  |  |  |
|----------------------------------------|----------------|--------------------------|----------------|------------------------|--|--|--|
| Info. Mair                             | n Security     | Boot                     | Exit           |                        |  |  |  |
|                                        |                |                          |                |                        |  |  |  |
| HDD Model Name:<br>HDD Serial Number : | HL-DT-ST DVD-F | 31GAS<br>RW GW<br>90116E | A-4082N<br>F00 |                        |  |  |  |
| F1 Help ↑↓ Se                          | lect Item      | F5/F6                    | Change Values  | F9 Setup Defaults      |  |  |  |
| Esc Exit $\leftarrow \rightarrow Se$   | lect Menu      | Enter                    | Select > Sub-  | Menu F10 Save and Exit |  |  |  |

## Navigating the BIOS Utility

There are six menu options: Info., Main, System Devices, Security, Boot, and Exit.

Follow these instructions:

- □ To choose a menu, use the cursor left/right keys (⊡ ).
- □ To choose a parameter, use the cursor up/down keys ( ↑ .
- □ To change the value of a parameter, press is or is.
- □ A plus sign (+) indicates the item has sub-items. Press ime to expand this item.
- Press sc while you are in any of the menu options to go to the Exit menu.
- □ In any menu, you can load default settings by pressing 🖻. You can also press 🖻 to save any changes made and exit the BIOS Setup Utility.
- **NOTE:** You can change the value of a parameter if it is enclosed in square brackets. Navigation keys for a particular menu are shown on the bottom of the screen. Help for parameters are found in the Item Specific Help part of the screen. Read this carefully when making changes to parameter values. Please note that system information vary in models.

## Information

| PhoenixBIOS Setup Utility                                                                                                    |                                                                                                    |                                                                                          |                            |               |          |                 |  |
|----------------------------------------------------------------------------------------------------|----------------------------------------------------------------------------------------------------|------------------------------------------------------------------------------------------|----------------------------|---------------|----------|-----------------|--|
| Info.                                                                                                    | Main                                                                                                    | Security                                                                                 | Boot                       | Exit          |          |                 |  |
|                                                                                                    |                                                                                                    |                                                                                          |                            |               |          |                 |  |
| CPU Type :<br>CPU Speed :<br>HDD Model Name<br>HDD Serial Numbo<br>ATAPI Device :<br>System BIOS Version<br>KBC Version :<br>Serial Number :<br>Asset Tag Numbe<br>Produce Name<br>Manufacturer Nam<br>UUID : | 1733<br>1733<br>1733<br>1733<br>1733<br>1733<br>1733<br>1733<br>1733<br>1733<br>1733<br>1733<br>1733<br>1733<br>1733<br>1733<br>1733<br>1733<br>1733<br>1733<br>1733<br>1733<br>1733<br>1753<br>1758<br>1758 | BMHz<br>BHBA MK10<br>J0320S<br>DT-ST DVD-<br>2<br>so 1219<br>6<br>1234567052<br>ire 1640 | 31GAS<br>RW GW/<br>290116E | F00           | Z        |                 |  |
|                                                                                                    | ↓ Select                                                                                                    |                                                                                          |                            | Change Values |          |                 |  |
| Esc Exit ←                                                                                                    | → Select                                                                                                    | Menu                                                                                     | Enter                      | Select 🕨 Sub  | -Menu F1 | 0 Save and Exit |  |

NOTE: The system information is subject to different models.

| Parameter           | Description                                                                                                    |
|---------------------|----------------------------------------------------------------------------------------------------|
| HDD Model Name      | This field shows the model name of HDD installed on primary IDE master.                                                                                                   |
| HDD Serial Number   | This field displays the serial number of HDD installed on primary IDE master.                                                                                             |
| ATAPI Device        | This field displays the mofel name of devices installed on secondary IDE master. The hard disk drive or optical drive model name is automatically detected by the system. |
| System BIOS Version | This field displays the BIOS version of the system.                                                                                                    |
| VGA BIOS Version    | This field displays the VGA BIOS version of this system.                                                                                                    |
| KBC Version         | This filed displays the KBC version of this system.                                                                                                    |
| ATAPI Serial Number | This field shows the serial number of devices installed on secondary IDE master.                                                                                          |
| Serial Number       | This field displays the serial number of this unit.                                                                                                    |
| Asset Tag Number    | An Asset Tag with 32 bytes will be stored in EEPROM. Default value is set as "0000000000000000" (in binary code).                                                         |

| Parameter   | Description                                                                                                    |
|-------------|----------------------------------------------------------------------------------------------------|
| UUID Number | This will be visible only when there is an internal LAN device present. UUID means<br>Universally Unique ID, a method for computing object identifiers (OIDs). It uses the serial<br>number in the local Ethernet card combined with the date and time to generate a 128 bit<br>(16bytes) number. For Acer product, this field displays UUID number. A UUID string will be<br>stored in the secured data area which is an alphanumeric string of maxium 16 bytes in<br>length. |

## Main

The Main screen displays a summary of your computer hardware information, and also includes basic setup parameters. It allows the user to specify standard IBM PC AT system parameters.

| PhoenixBIOS Setup Utility         |                     |       |           |          |                                          |  |  |  |
|-----------------------------------|---------------------|-------|-----------|----------|------------------------------------------|--|--|--|
| Information Main                  | Securi              | ty    | Boot      | Exit     |                                          |  |  |  |
|                                   |                     |       |           |          |                                          |  |  |  |
|                                   |                     |       |           |          | Item Specific Help                       |  |  |  |
| System Time:                      | [05:45:48]          |       |           |          |                                          |  |  |  |
| System Date:                      | [08/30/2005]        |       |           |          | <tab>, <shift-tab>, or</shift-tab></tab> |  |  |  |
|                                   |                     |       |           |          | <enter> selects field.</enter>           |  |  |  |
| System Memory:                    | 640 KB              | Shows | system b  | ase mem  | ory size                                 |  |  |  |
| Extended Memory:                  | 1040 MB             | Shows | extended  | I memory | size                                     |  |  |  |
| Video Memory                      | [128MB]             | VGA m | emory siz | ze       |                                          |  |  |  |
|                                   |                     |       |           |          |                                          |  |  |  |
| Quiet Boot:                       | [Enabled]           |       |           |          |                                          |  |  |  |
| Power On Display:<br>Network Boot | [Both]<br>[Enabled] |       |           |          |                                          |  |  |  |
| F12 Boot Menu                     | [Disabled]          |       |           |          |                                          |  |  |  |
| D2D Recovery                      | [Enabled]           |       |           |          |                                          |  |  |  |
|                                   |                     |       |           |          |                                          |  |  |  |
|                                   |                     |       |           |          |                                          |  |  |  |
|                                   |                     |       |           |          |                                          |  |  |  |
|                                   |                     |       |           |          |                                          |  |  |  |
| F1 Help ↑↓ Se                     | elect Item          | F5/F6 | Change    | e Values | F9 Setup Defaults                        |  |  |  |
| Esc Exit ←→ Se                    | elect Menu          | Enter | Select    | ▶ Sub-N  | Aenu F10 Save and Exit                   |  |  |  |

NOTE: The screen above is for reference only. Actual values may differ.

The table below describes the parameters in this screen. Settings in **boldface** are the default and suggested parameter settings.

| Parameter        | Description                                                                                                    | Format/Option                                         |
|------------------|----------------------------------------------------------------------------------------------------|-------------------------------------------------------|
| System Time      | Sets the system time. The hours are displayed with 24-hour format.                                                                                                    | Format: HH:MM:SS<br>(hour:minute:second) System Time  |
| System Date      | Sets the system date.                                                                                                    | Format MM/DD/YYYY (month/day/<br>year)<br>System Date |
| System Memory    | This field reports the memory size of the system.<br>Memory size is fixed to 640MB                                                                                                    |                                                       |
| Extended Memory  | This field reports the memory size of the extended memory in the system.<br>Extended Memory size=Total memory size-1MB                                                                                                    |                                                       |
| VGA Memory       | Shows the VGA memory size. VGA Memory size=64/128MB                                                                                                    |                                                       |
| Quiet Boot       | Determines if Customer Logo will be displayed or<br>not; shows Summary Screen is disabled or<br>enabled.<br>Enabled: Customer Logo is displayed, and<br>Summary Screen is disabled.<br>Disabled: Customer Logo is not displayed, and<br>Summary Screen is enabled.                                                                                                    | Option: <b>Enabled</b> or Disabled                    |
| Power on display | Auto: During power process, the system will<br>detect if any display device is connected on<br>external video port. If any external display device<br>is connected, the power on display will be in CRT<br>(or projector) only mode. Otherwise it will be in<br>LCD only mode.<br>Both: Simultaneously enable both the integrated<br>LCD screen and the system's external video port | Option: <b>Both</b> or Auto                           |
|                  | (for an external CRT or projector).                                                                                                    |                                                       |
| Network Boot     | Enables, disables the system boot from LAN (remote server).                                                                                                    | Option: <b>Enabled</b> or Disabled                    |
| F12 Boot Menu    | Enables, disables Boot Menu during POST.                                                                                                    | Option: <b>Disabled</b> or Enabled                    |
| D2D Recovery     | Enables, disables D2D Recovery function. The function allows the user to create a hidden partition on hard disc drive to store operation system and restore the system to factory defaults.                                                                                                    | Option: <b>Enabled</b> or Disabled                    |

**NOTE:** The sub-items under each device will not be shown if the device control is set to disable or auto. This is because the user is not allowed to control the settings in these cases.

## Security

The Security screen contains parameters that help safeguard and protect your computer from unauthorized use.

| PhoenixBIOS Setup Utility                                                                                                    |                                                                |           |                                                                                                    |  |  |  |  |
|----------------------------------------------------------------------------------------------------|----------------------------------------------------------------|-----------|----------------------------------------------------------------------------------------------------|--|--|--|--|
| Information Main                                                                                                    | Security                                                       | Boot      | Exit                                                                                                    |  |  |  |  |
| Supervisor Password Is :<br>User Password Is :<br>HDD Password Is :<br>HDD Master ID :<br>Set Supervisor Password<br>Set User Password<br>Set HDD Password<br>Password on Boot | Clear<br>Clear<br>15422442<br>[Enter]<br>[Enter]<br>[Disabled] |           | Item Specific Help<br>Supervisor Password<br>controls accesses of the<br>whole setup utility.<br>It can be used to<br>boot up when Password<br>on boot is enabled. |  |  |  |  |
| F1Help $\uparrow \downarrow$ Select ItemEscExit $\leftarrow \rightarrow$ Select Men                                                                                            |                                                                | Change Va |                                                                                                    |  |  |  |  |

The table below describes the parameters in this screen. Settings in **boldface** are the default and suggested parameter settings.

| Parameter                 | Description                                                                                                    | Option              |
|---------------------------|----------------------------------------------------------------------------------------------------|---------------------|
| User Password Is          | Shows the setting of the user password.                                                                                                    | Clear or Set        |
| Supervisor Password Is    | Shows the setting of the Supervisor password.<br>Please note that Supervisor Password controls<br>access to the entire Setup. The Supervisor<br>Password can be used to boot up when<br>Password on boot is set to enabled.                                                                                                    | Clear or Set        |
| HDD Password Is           | Shows the setting of the HDD password.                                                                                                    | Clear or Set        |
| Set User Password         | Press Enter to set the user password. When<br>user password is set, this password protects<br>the BIOS Setup Utility from unauthorized<br>access. The user can enter Setup menu only<br>and does not have right to change the value of<br>parameters.                                                                                                    |                     |
| Set Supervisor Password   | Press Enter to set the supervisor password.<br>When set, this password protects the BIOS<br>Setup Utility from unauthorized access. The<br>user can not either enter the Setup menu nor<br>change the value of parameters.                                                                                                    |                     |
| Set HDD Password          | Press Enter to set the HDD password.                                                                                                    |                     |
| Primary Harddisk Security | This feature is available to user when<br>Supervisor password is set. Password can be<br>written on HDD only when Supervisor<br>password or user password is set and<br>password on HDD is set to enabled.<br>Supervisor Password is written to HDD only<br>when Supervisor password is being set. User<br>password is written to HDD when both<br>passwords are set. When both Supervisor and<br>user password are present, both passwords<br>can unlock the HDD. | Disabled or Enabled |
| Password on Boot          | Defines whether a password is required or not<br>while the events defined in this group<br>happened. The following sub-options are all<br>requires the Supervisor password for changes<br>and should be grayed out if the user password<br>was used to enter setup.                                                                                                    | Disabled or Enabled |

- **NOTE:** When you are prompted to enter a password, you have three tries before the system halts. Don't forget your password. If you forget your password, you may have to return your notebook computer to your dealer to reset it.
- **NOTE:** The User Password can chagne the following items in BIOS: System Date, System Time and Power on Display on Main menu, System Devices menu and Set User Password function on Security menu. Meanwhile, the Supervisor Password can change ALL settings in BIOS.

#### Setting a Password

Follow these steps as you set the user or the supervisor password:

1. Use the f and keys to highlight the Set Supervisor Password parameter and press the est key. The Set Supervisor Password box appears:

| Set Supervisor Pas   | с.<br>С |   |
|----------------------|---------|---|
| Enter New Password   | [       | ] |
| Confirm New Password | [       | ] |

 Type a password in the "Enter New Password" field. The password length can not exceeds 8 alphanumeric characters (A-Z, a-z, 0-9, not case sensitive). Retype the password in the "Confirm New Password" field.

**IMPORTANT:**Be very careful when typing your password because the characters do not appear on the screen.

- **3.** Press **I**. After setting the password, the computer sets the User Password parameter to "Set".
- 4. If desired, you can opt to enable the Password on boot parameter.
- 5. When you are done, press is to save the changes and exit the BIOS Setup Utility.

#### Removing a Password

Follow these steps:

1. Use the f and keys to highlight the Set Supervisor Password parameter and press the key. The Set Password box appears:

| Set Supervisor Passwo  | rd |   |
|------------------------|----|---|
| Enter current password | [  | ] |
| Enter New Password     | [  | ] |
| Confirm New Password   | [  | ] |

- 2. Type the current password in the Enter Current Password field and press imit .
- **3.** Press without typing anything in the Enter New Password and Confirm New Password fields. The computer then sets the Supervisor Password parameter to "Clear".
- 4. When you have changed the settings, press is to save the changes and exit the BIOS Setup Utility.

#### Changing a Password

1. Use the f and v keys to highlight the Set Supervisor Password parameter and press the key. The Set Password box appears:

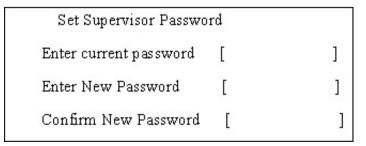

2. Type the current password in the Enter Current Password field and press me.

- Type a password in the Enter New Password field. Retype the password in the Confirm New Password field.
- 4. Press me . After setting the password, the computer sets the User Password parameter to "Set".
- 5. If desired, you can enable the Password on boot parameter.
- 6. When you are done, press is to save the changes and exit the BIOS Setup Utility.

If the verification is OK, the screen will display as following.

Setup Notice Changes have been saved. [continue]

The password setting is complete after the user presses **m**.

If the current password entered does not match the actual current password, the screen will show you the Setup Warning.

Setup Warning

Invalid password

Re-enter Password

[ continue]

If the new password and confirm new password strings do not match, the screen will display the following message.

Setup Warning

Password do not match

Re-enter Password

## Boot

This menu allows the user to decide the order of boot devices to load the operating system. Bootable devices includes the distette drive in module bay, the onboard hard disk drive and the CD-ROM in module bay.

|                                                          | PhoenixBIOS Setup Utility |                                                                            |                    |                                               |                                                                                                    |  |  |  |
|----------------------------------------------------------|---------------------------|----------------------------------------------------------------------------|--------------------|-----------------------------------------------|----------------------------------------------------------------------------------------------------|--|--|--|
| Info.                                                    | Main                      | Advanced                                                                   | Security           | Boot                                          | Exit                                                                                                    |  |  |  |
| CD-ROM/DA<br>Floppy Device<br>+Hard Drive<br>Network Boo | /D Drive<br>ces           | Advanced                                                                   | Security           | Item S<br>+ and - ir<br>categorie<br>expand/c | BootExitItem Specific Help+ and - indicate device<br>categories. Use <enter> to<br/>expand/collapses.Boot order is top-down using</enter> |  |  |  |
|                                                          |                           | only the t<br>category<br>Use <f6< td=""><td>top device in each</td></f6<> | top device in each |                                               |                                                                                                    |  |  |  |
| F1 Help                                                  | ↑↓ Select                 | Item F5/                                                                   | F6 Change Val      | ues                                           | F9 Setup Defaults                                                                                                    |  |  |  |
| Esc Exit                                                 |                           |                                                                            |                    |                                               |                                                                                                    |  |  |  |

## Exit

The Exit screen contains parameters that help safeguard and protect your computer from unauthorized use.

|     | PhoenixBIOS Setup Utility |         |          |       |        |        |      |        |                |      |
|-----|---------------------------|---------|----------|-------|--------|--------|------|--------|----------------|------|
| Inf | o. Ma                     | iin     | Advanced | Secu  | irity  | Boot   |      | Exit   |                |      |
|     |                           |         |          |       |        |        |      |        |                |      |
|     |                           |         |          |       |        |        | lte  | m Spec | ific Help      |      |
| E   |                           |         |          |       |        |        |      |        |                |      |
| E   | Exit Dicarding            | Changes |          |       |        |        |      |        | Setup and save |      |
| L   | .oad Setup D              | efaults |          |       |        |        | your | change | s to CMOS.     |      |
| C   | iscard Chan               | ges     |          |       |        |        |      |        |                |      |
| S   | Save Change               | S       |          |       |        |        |      |        |                |      |
|     |                           |         |          |       |        |        |      |        |                |      |
|     |                           |         |          |       |        |        |      |        |                |      |
|     |                           |         |          |       |        |        |      |        |                |      |
|     |                           |         |          |       |        |        |      |        |                |      |
|     |                           |         |          |       |        |        |      |        |                |      |
|     |                           |         |          |       |        |        |      |        |                |      |
|     |                           |         |          |       |        |        |      |        |                |      |
| F1  | Help                      | ↑↓ Sele | ect Item | F5/F6 | Change | Values |      | 1      | F9 Setup Defau | ults |
| Esc | Exit                      | ←→ Sele | ect Menu | Enter | Select | Sub-   | Menu | F      | =10 Save and E | xit  |

The table below describes the parameters in this screen.

| Parameter               | Description                                         |  |
|-------------------------|-----------------------------------------------------|--|
| Exit Saving Changes     | Exit System Setup and save your changes to CMOS.    |  |
| Exit Discarding Changes | Exit utility without saving setup data to CMOS.     |  |
| Load Setup Default      | Load default values for all SETUP item.             |  |
| Discard Changes         | Load previous values from CMOS for all SETUP items. |  |
| Save Changes            | Save Setup Data to CMOS.                            |  |

# **BIOS Flash Utility**

The BIOS flash memory update is required for the following conditions:

- New versions of system programs
- New features or options
- Restore a BIOS when it becomes corrupted.

Use the Phlash utility to update the system BIOS flash ROM.

- NOTE: If you do not have a crisis recovery diskette at hand, then you should create a Crisis Recovery Diskette before you use the Phlash utility.
- NOTE: Do not install memory-related drivers (XMS, EMS, DPMI) when you use the Phlash.
- **NOTE:** Please use the AC adaptor power supply when you run the Phlash utility. If the battery pack does not contain enough power to finish BIOS flash, you may not boot the system because the BIOS is not completely loaded.

#### **Create Crisis Recovery Diskette**

- 1. Rename BIOS file of this product to BIOS.wph
- 2. Copy BIOS.wph file to crisis folder and overwrite the original BIOS.wph file.
- 3. Insert a blank floppy diskette to floppy drive.
- 4. Run cs.bat and follow its instructions to create crisis recovery diskette.

### **Recover BIOS from Crisis Recovery Diskette**

- 1. Insert the crisis recovery diskette to the floppy drive.
- 2. Use AC adaptor power supply.
- 3. Press Fn and ESC key together for more than two seconds when you power on the system.
- 4. The system will read the files inside the floppy diskette without backlight.
- 5. After one to three minutes, the system will automatically reboot. Please do not shut down the system or remove the power supply.
- 6. After step 1 to 5, you sould be able to recover BIOS already. Then you can see the LCD screen with the backlight is on.

# **Machine Disassembly and Replacement**

This chapter contains step-by-step procedures on how to disassemble the notebook computer for maintenance and troubleshooting.

To disassemble the computer, you need the following tools:

- Wrist grounding strap and conductive mat for preventing electrostatic discharge
- Flat-bladed screw driver
- Phillips screw driver
- Tweezers
- Plastic Flat-bladed screw driver
- Hexed Screw Driver
- **NOTE:** The screws for the different components vary in size. During the disassembly process, group the screws with the corresponding components to avoid mismatch when putting back the components.

# **General Information**

### **Before You Begin**

Before proceeding with the disassembly procedure, make sure that you do the following:

- 1. Turn off the power to the system and all peripherals.
- 2. Unplug the AC adapter and all power and signal cables from the system
- **NOTE:** Aspire 9100 series product uses mylar or tape to fasten the FFC/FPC/connectors/cable, you may need to tear the tape or mylar before you disconnect different FFC/FPC/connectors.

# **Disassembly Procedure Flowchart**

The flowchart on the succeeding page gives you a graphic representation on the entire disassembly sequence and instructs you on the components that need to be removed during servicing. For example, if you want to remove the main board, you must first remove the keyboard, then disassemble the inside assembly frame in that order.

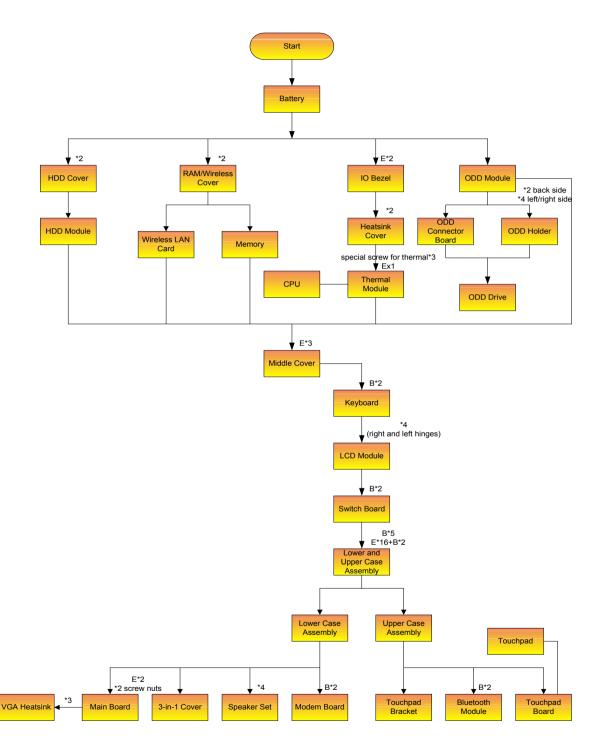

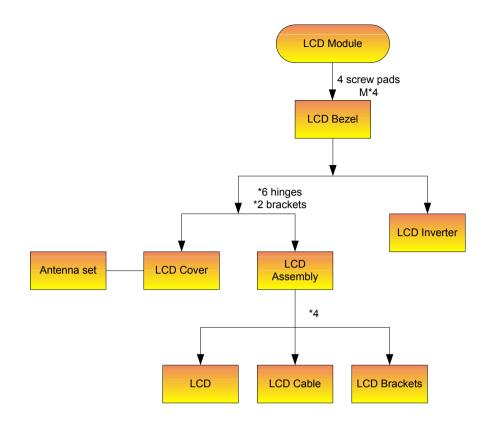

#### Screw List

| ltem | Description                       |  |
|------|-----------------------------------|--|
| A    | SCREW F040 9 5.0X5.0 9.5X(IO) R00 |  |
| В    | SCREW M2.0X0.4P+3FP ZK(NL)        |  |
| С    | SCREW M2.5 K 5/2 X0.85 4 ZK(NL)   |  |
| D    | SCREW M2.5X0.45+10K NIL           |  |
| E    | SCREW M2.5X0.45+8K ZBL            |  |
| F    | SCREW M2.5X0.45P+3F NI            |  |
| G    | SCREW M3.0X0.8P+3K NL             |  |

# **Removing the Battery Pack**

- 1. Unlock the battery lock.
- 2. Slide the battery latch as shown.
- 3. Then remove the battery pack.

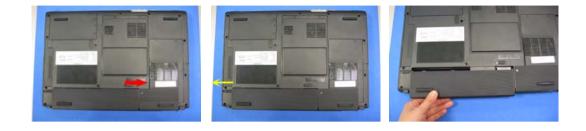

# Removing the HDD Module/the Memory and the Wireless LAN Card/ the Thermal Module and the CPU/ODD Module and LCD Module

## **Removing the HDD Module**

- 1. Remove the two screws holding the HDD cover.
- **2.** Remove the HDD cover.

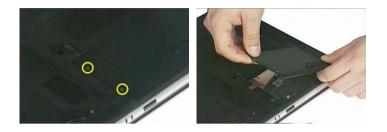

- **3.** Remove the screw fastening the HDD module to the notebook.
- 4. Then detach the HDD module from the notebook.

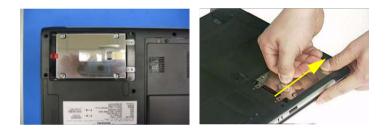

### Removing the Memory and the Wireless LAN Card

- 1. Remove the two screws that secure the RAM/Wireless cover.
- 2. Remove the RAM/Wireless cover.

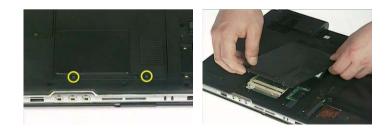

- **3.** Pop up the memory then remove it.
- 4. Disconnect the auxiliary and the main wireless antennae.
- 5. Pop the wireless LAN card then remove it.

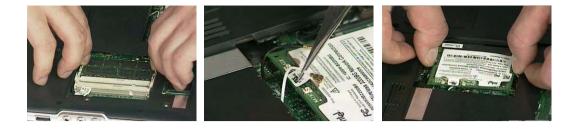

### **Removing the Thermal Module and CPU**

- 1. Remove the three screws holding the thermal door
- 2. Detach the thermal door.
- 3. Disconnect the fan cable from the main board.

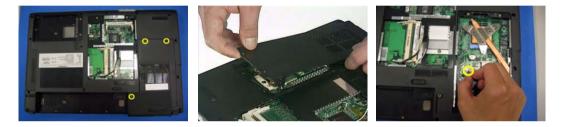

- 4. Remove the three screws fastening the thermal module.
- 5. Disconnect the fan cable.

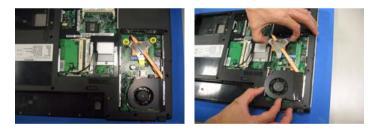

- **NOTE:** When you remove the screws fastening the thermal module, please follow the number order 3, 2, 1 on the thermal module. When you need to assemble the thermal module, fasten the screws as the order 1, 2, 3 on the thermal module.
- 6. Use a flat-bladed screwdriver to release the CPU lock.
- 7. Remove the CPU from the socket carefully.

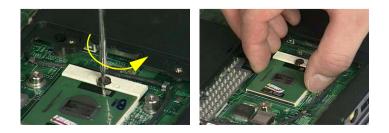

### **Removing the ODD Module**

- 1. Remove the three screws holding the middle cover.
- 2. Detach the middle cover carefully.
- 3. Then remove the two screws fastening the keyboard.

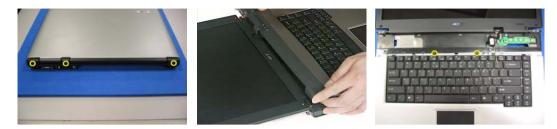

- 4. Turn over the keyboard as shown.
- 5. Disconnect the keyboard cable from the main board then remove the keyboard.

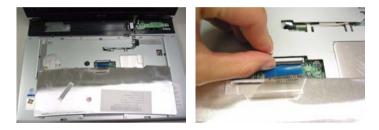

- 6. Remove the screw that fastens the ODD module.
- 7. Turn over the notebook computer then detach the ODD module carefully.
- **NOTE:** When you reattach the ODD, please make sure you attach the ODD module completely to the main unit. Otherwise, you can not fasten the screw and the screw may damage the main board.

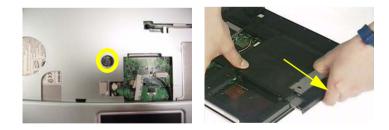

### **Removing the LCD Module**

- 1. Remove the three screws holding the keyboard cover.
- 2. Open the LCD module as the picture shown then detach the keyboard cover from the main unit.

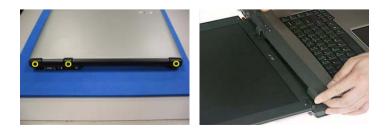

- 3. Remove the two screws that secure the keyboard as shown.
- 4. Turn over the keyboard as shown and disconnect the keyboard cable then remove the keyboard.
- 5. Pull out the antenna set with a tweezers then take out the antenna set from the main unit.

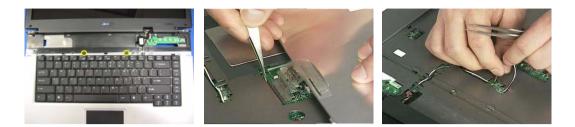

- 6. Disconnect the LCD coaxial cable.
- 7. Remove the four screws holding the right and the left hinge. Two on each side.
- 8. Then detach the LCD module from the main unit.

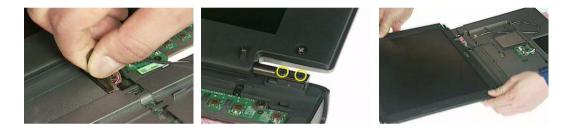

# **Disassembling the Main Unit**

### Separate the Main Unit Into the Upper and the Lower Case Assembly

- 1. Remove the two screws holding the switch board.
- 2. Remove the switch board.
- 3. Disconnect the touchpad FFC from the main board.

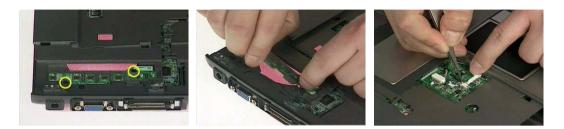

- 4. Disconnect the bluetooth cable.
- 5. Remove the five screws that secure the upper case.
- 6. Remove the 17 screws on the bottom as shown.

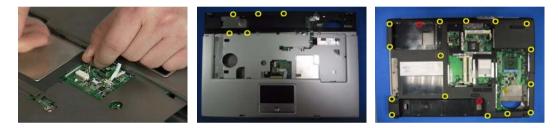

- 7. Detach the upper case assembly and place it next to the lower case assembly.
- 8. Disconnect the microphone cable then remove the upper case assembly.

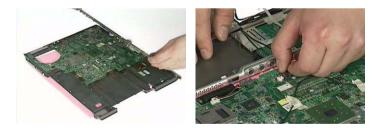

### **Disassembling the Upper Case Assembly**

- 1. Disconnect the touchpad board to touchpad FFC.
- 2. Disconnect the touchpad board to main board FFC.
- 3. Then detach the touchpad board to main board FFC from the touchpad board.

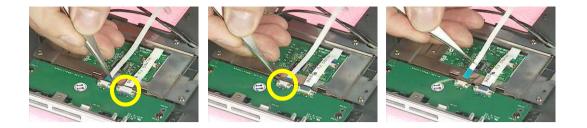

- 4. Remove the three screws that secure the touchpad board.
- 5. Remove the touchpad board from the upper case.
- 6. Disconnect the touchpad board to touchpad FFC.

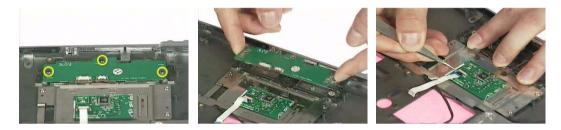

- 7. Remove the touchpad board to touchpad FFC from the uppwer case assembly.
- 8. Remove the four screws holding the touchpad bracket.
- 9. Detach the touchpad bracket from the upper case assembly.

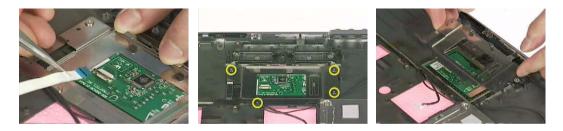

- 10. Remove the touchpad from the upper case.
- **11.** Remove the two screws that secure the bluetooth module.
- 12. Disconnect the bluetooth module then remove it.

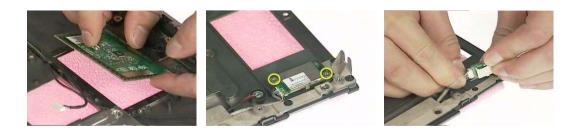

### **Disassembling the Lower Case Assembly**

1. Disconnect the MDC cable from the modem board.

- 2. Detach the MDC cable from the main board.
- **3.** Remove the two screws holding the modem board then disconnect the modem board from the main board.

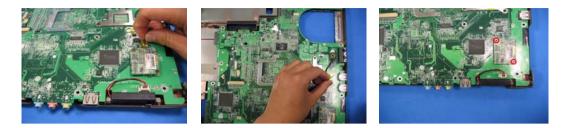

- 4. Disconnect the speaker cable from the main board.
- 5. Remove the screw that secure the main board.

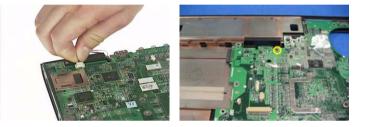

- 6. Remove the two screw nuts as shown.
- 7. The you can detach the main board from the upper case.
- 8. Remove the ttwo screws that fasten the N/B heatsink.

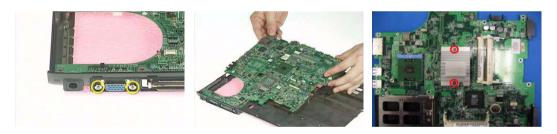

- 9. Remove the N/B heatsink from the main board as shown.
- **10.** Remove the card reader dummy card from the lower case. (For SKU with three-in-one card reader, please remove three in one cover).
- 11. Remove the two screws that secure the speaker set on one side.

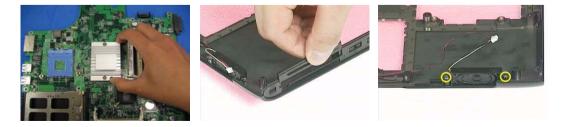

- **12.** Then remove another two screws holding the speaker set on the other side.
- 13. Then take out the speaker set from the lower case.

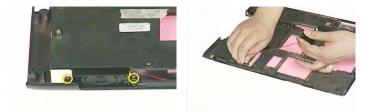

**IMPORTANT:** When assembling/disassembling the main board, whenever there is a mylar on the main board (see the highlighted with red below; the mylar is sami-transparent, film-like stuff), it should be transferred "if necessary" to the replacement main board. Because the main board mylar should be stuck to the main board to prevent the antenna cable and the main board components short circuit. The short could cause the main board or the antenna cable burned.

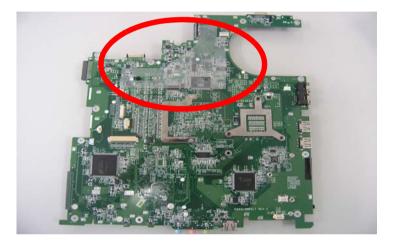

# **Disassembling the LCD Module**

- 1. Remove the four screw caps as shown.
- 2. Remove the four screws holding the LCD bezel.
- 3. Then detach the LCD bezel from the LCD module.

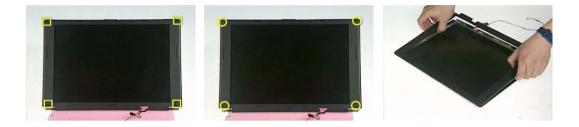

- 4. Disconnect the inverter board then remove it.
- 5. Remove the three screws holding the right hinge.
- 6. Then remove the three screws that secure the left hinge.

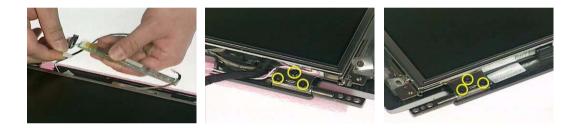

- 7. Remove one screw that secure the LCD bracket.
- 8. Remove another screw holding the LCD bracket on the other side.
- 9. Then detach the LCD panel from the LCD cover carefully.

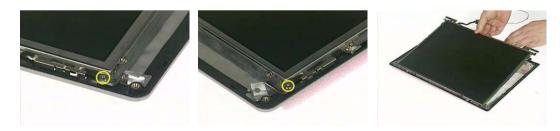

- **10.** Remove the two screws holding the right bracket.
- **11.** Then remove the right bracket.
- **12.** Remove another two screws that tighten the left bracket.

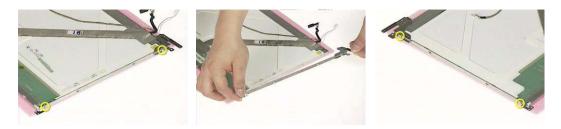

- **13.** Remove the left bracket as the picture shows.
- **14.** Tear off the tape fastening the LCD cable.
- 15. Tear off the the LCD cable fastening the LCD cable, then remove it..

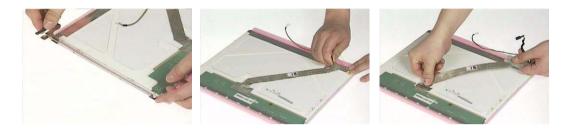

# **Disassembling the External Modules**

### **Disassembling the HDD Module**

- 1. Remove the two screws holding the HDD bracket on one side.
- 2. Remove another two screws holding the HDD bracket on the other side.
- 3. Then take the hard disc drive out from the HDD bracket.

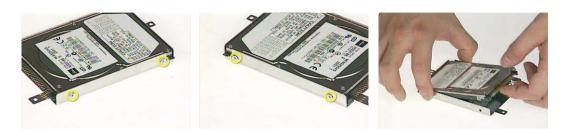

## **Disassembling the Optical Drive Module**

- 1. Remove the four screws as the picture shows.
- 2. Remove the two screws that secure the optical disc drive and the ODD holder.

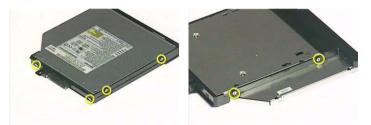

- 3. Push the ODD holder as shown.
- 4. Detach the ODD holder.
- 5. Disconnect the ODD connector board then remove it.

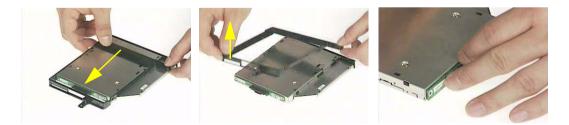

# Troubleshooting

Use the following procedure as a guide for computer problems.

- **NOTE:** The diagnostic tests are intended to test only Acer products. Non-Acer products, prototype cards, or modified options can give false errors and invalid system responses.
- 1. Obtain the failing symptoms in as much detail as possible.
- 2. Verify the symptoms by attempting to re-create the failure by running the diagnostic test or by repeating the same operation.
- 3. Use the following table with the verified symptom to determine which page to go to.

| Symptoms (Verified)                                             | <b>Go To</b>                                                                                                    |
|-----------------------------------------------------------------|----------------------------------------------------------------------------------------------------|
| Power failure. (The power indicator does not go on or stay on.) | "Power System Check" on page 60.                                                                                                    |
| POST does not complete. No beep or error codes are indicated.   | "Power-On Self-Test (POST) Error Message" on<br>page 63<br>"Undetermined Problems" on page 75                                                 |
| POST detects an error and displayed messages on screen.         | "Error Message List" on page 64                                                                                                    |
| Other symptoms (i.e. LCD display problems or others).           | "Power-On Self-Test (POST) Error Message" on<br>page 63                                                                                       |
| Symptoms cannot be re-created (intermittent problems).          | Use the customer-reported symptoms and go to<br>"Power-On Self-Test (POST) Error Message" on<br>page 63<br>"Intermittent Problems" on page 74 |
|                                                                 | "Undetermined Problems" on page 75                                                                                                    |

# **System Check Procedures**

### **External Diskette Drive Check**

Do the following to isolate the problem to a controller, driver, or diskette. A write-enabled, diagnostic diskette is required.

**NOTE:** Make sure that the diskette does not have more than one label attached to it. Multiple labels can cause damage to the drive or cause the drive to fail.

Do the following to select the test device.

- 1. Boot from the diagnostics diskette and start the diagnostics program.
- 2. See if FDD Test is passed as the program runs to FDD Test.
- 3. Follow the instructions in the message window.

If an error occurs with the internal diskette drive, reconnect the diskette connector on the system board.

If the error still remains:

- 1. Reconnect the external diskette drive/DVD-ROM module.
- 2. Replace the external diskette drive/CD-ROM module.
- 3. Replace the main board.

#### **External CD-ROM Drive Check**

Do the following to isolate the problem to a controller, drive, or CD-ROM. Make sure that the CD-ROM does not have any label attached to it. The label can cause damage to the drive or can cause the drive to fail.

Do the following to select the test device:

- 1. Boot from the diagnostics diskette and start the diagnostics program.
- 2. See if CD-ROM Test is passed when the program runs to CD-ROM Test.
- 3. Follow the instructions in the message window.

If an error occurs, reconnect the connector on the System board. If the error still remains:

- 1. Reconnect the external diskette drive/CD-ROM module.
- 2. Replace the external diskette drive/CD-ROM module.
- 3. Replace the main board.

### **Keyboard or Auxiliary Input Device Check**

Remove the external keyboard if the internal keyboard is to be tested.

If the internal keyboard does not work or an unexpected character appears, make sure that the flexible cable extending from the keyboard is correctly seated in the connector on the system board.

If the keyboard cable connection is correct, run the Keyboard Test.

If the tests detect a keyboard problem, do the following one at a time to correct the problem. Do not replace a non-defective FRU:

- 1. Reconnect the keyboard cables.
- 2. Replace the keyboard.
- 3. Replace the main board.

The following auxiliary input devices are supported by this computer:

- Numeric keypad
- External keyboard

If any of these devices do not work, reconnect the cable connector and repeat the failing operation.

### **Memory check**

Memory errors might stop system operations, show error messages on the screen, or hang the system.

- 1. Boot from the diagnostics diskette and start the doagmpstotics program (please refer to main board.
- 2. Go to the diagnostic memory in the test items.
- 3. Press F2 in the test items.
- 4. Follow the instructions in the message window.

NOTE: Make sure that the DIMM is fully installed into the connector. A loose connection can cause an error.

### **Power System Check**

To verify the symptom of the problem, power on the computer using each of the following power sources:

- 1. Remove the battery pack.
- 2. Connect the power adapter and check that power is supplied.
- **3.** Disconnect the power adapter and install the charged battery pack; then check that power is supplied by the battery pack.

If you suspect a power problem, see the appropriate power supply check in the following list:

- "Check the Power Adapter" on page 61
- "Check the Battery Pack" on page 62

#### **Check the Power Adapter**

Unplug the power adapter cable from the computer and measure the output voltage at the plug of the power adapter cable. See the following figure

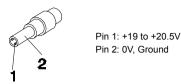

- 1. If the voltage is not correct, replace the power adapter.
- 2. If the voltage is within the range, do the following:
  - **Replace the System board.**
  - □ If the problem is not corrected, see "Undetermined Problems" on page 75.
  - □ If the voltage is not correct, go to the next step.

NOTE: An audible noise from the power adapter does not always indicate a defect.

- **3.** If the power-on indicator does not light up, check the power cord of the power adapter for correct continuity and installation.
- 4. If the operational charge does not work, see "Check the Battery Pack" on page 62.

#### **Check the Battery Pack**

To check the battery pack, do the following:

From Software:

- 1. Check out the Power Management in control Panel
- 2. In Power Meter, confirm that if the parameters shown in the screen for Current Power Source and Total Battery Power Remaining are correct.
- 3. Repeat the steps 1 and 2, for both battery and adapter.
- 4. This helps you identify first the problem is on recharging or discharging.

From Hardware:

- **1.** Power off the computer.
- 2. Remove the battery pack and measure the voltage between battery terminals 1(+) and 6(ground).
- 3. If the voltage is still less than 7.5 Vdc after recharging, replace the battery.

To check the battery charge operation, use a discharged battery pack or a battery pack that has less than 50% of the total power remaining when installed in the computer.

If the battery status indicator does not light up, remove the battery pack and let it return to room temperature. Re-install the battery pack.

If the charge indicator still does not light up, replace the battery pack. If the charge indicator still does not light up, replace the DC/DC charger board.

#### **Touchpad Check**

If the touchpad doesn't work, do the following actions one at a time to correct the problem. Do not replace a non-defective FRU:

- 1. Reconnect the touchpad cables.
- 2. Replace the touchpad.
- 3. Replace the system board.

After you use the touchpad, the pointer drifts on the screen for a short time. This self-acting pointer movement can occur when a slight, steady pressure is applied to the touchpad pointer. This symptom is not a hardware problem. No service actions are necessary if the pointer movement stops in a short period of time.

# Power-On Self-Test (POST) Error Message

The POST error message index lists the error message and their possible causes. The most likely cause is listed first.

**NOTE:** Perform the FRU replacement or actions in the sequence shown in FRU/Action column, if the FRU replacement does not solve the problem, put the original part back in the computer. Do not replace a non-defective FRU.

This index can also help you determine the next possible FRU to be replaced when servicing a computer.

If the symptom is not listed, see "Undetermined Problems" on page 75.

The following lists the error messages that the BIOS displays on the screen and the error symptoms classified by function.

- **NOTE:** Most of the error messages occur during POST. Some of them display information about a hardware device, e.g., the amount of memory installed. Others may indicate a problem with a device, such as the way it has been configured.
- **NOTE:** If the system fails after you make changes in the BIOS Setup Utility menus, reset the computer, enter Setup and install Setup defaults or correct the error.

# Index of Error Messages

## Error Code List

| Error Codes                | Error Messages                                                                               |
|----------------------------|----------------------------------------------------------------------------------------------|
| 006                        | Equipment Configuration Error                                                                |
|                            | Causes:                                                                                      |
|                            | 1. CPU BIOS Update Code Mismatch                                                             |
|                            | 2. IDE Primary Channel Master Drive Error                                                    |
|                            | (THe causes will be shown before "Equipment Configuration Error")                            |
| 010                        | Memory Error at xxxx:xxxx (R:xxxxh, W:xxxxh)                                                 |
| 070                        | Real Time Clock Error                                                                        |
| 071                        | CMOS Battery Bad                                                                             |
| 072                        | CMOS Checksum Error                                                                          |
| 110                        | System disabled.                                                                             |
|                            | Incorrect password is specified.                                                             |
| <no code="" error=""></no> | Battery critical LOW                                                                         |
|                            | In this situation BIOS will issue 4 short beeps then shut down system, no message will show. |
| <no code="" error=""></no> | Thermal critical High                                                                        |
|                            | In this situation BIOS will shut down system, not show message.                              |

## Error Message List

| Error Messages                                           | FRU/Action in Sequence                                                                         |
|----------------------------------------------------------|------------------------------------------------------------------------------------------------|
| Failure Fixed Disk                                       | Reconnect hard disk drive connector.                                                           |
|                                                          | "Load Default Settings" in BIOS Setup Utility.                                                 |
|                                                          | Hard disk drive                                                                                |
|                                                          | System board                                                                                   |
| Stuck Key                                                | see "Keyboard or Auxiliary Input Device Check" on page 59.                                     |
| Keyboard error                                           | see "Keyboard or Auxiliary Input Device Check" on page 59.                                     |
| Keyboard Controller Failed                               | see "Keyboard or Auxiliary Input Device Check" on page 59.                                     |
| Keyboard locked - Unlock key switch                      | Unlock external keyboard                                                                       |
| Monitor type does not match CMOS - Run Setup             | Run "Load Default Settings" in BIOS Setup Utility.                                             |
| Shadow RAM Failed at offset: nnnn                        | BIOS ROM                                                                                       |
|                                                          | System board                                                                                   |
| System RAM Failed at offset: nnnn                        | DIMM                                                                                           |
|                                                          | System board                                                                                   |
| Extended RAM Failed at offset: nnnn                      | DIMM                                                                                           |
|                                                          | System board                                                                                   |
| System battery is dead - Replace and run Setup           | Replace RTC battery and Run BIOS Setup Utility to reconfigure system time, then reboot system. |
| System CMOS checksum bad - Default<br>configuration used | RTC battery                                                                                    |
|                                                          | Run BIOS Setup Utility to reconfigure system time, then reboot system.                         |
| System timer error                                       | RTC battery                                                                                    |
|                                                          | Run BIOS Setup Utility to reconfigure system time, then reboot system.                         |
|                                                          | System board                                                                                   |

## Error Message List

| Error Messages                                   | FRU/Action in Sequence                                                         |  |
|--------------------------------------------------|--------------------------------------------------------------------------------|--|
| Real time clock error                            | RTC battery                                                                    |  |
|                                                  | Run BIOS Setup Utility to reconfigure system time, then reboot                 |  |
|                                                  | system.                                                                        |  |
|                                                  | System board                                                                   |  |
| Previous boot incomplete - Default configuration | Run "Load Default Settings" in BIOS Setup Utility.                             |  |
| used                                             | RTC battery                                                                    |  |
|                                                  | System board                                                                   |  |
| Memory size found by POST differed from          | Run "Load Default Settings" in BIOS Setup Utility.                             |  |
| CMOS                                             | DIMM                                                                           |  |
|                                                  | System board                                                                   |  |
| Diskette drive A error                           | Check the drive is defined with the proper diskette type in BIOS Setup Utility |  |
|                                                  | See "External Diskette Drive Check" on page 59.                                |  |
| Incorrect Drive A type - run SETUP               | Check the drive is defined with the proper diskette type in BIOS Setup Utility |  |
| System cache error - Cache disabled              | System board                                                                   |  |
| CPU ID:                                          | System board                                                                   |  |
| DMA Test Failed                                  | DIMM                                                                           |  |
|                                                  | System board                                                                   |  |
| Software NMI Failed                              | DIMM                                                                           |  |
|                                                  | System board                                                                   |  |
| Fail-Safe Timer NMI Failed                       | DIMM                                                                           |  |
|                                                  | System board                                                                   |  |
| Device Address Conflict                          | Run "Load Default Settings" in BIOS Setup Utility.                             |  |
|                                                  | RTC battery                                                                    |  |
|                                                  | System board                                                                   |  |
| Allocation Error for device                      | Run "Load Default Settings" in BIOS Setup Utility.                             |  |
|                                                  | RTC battery                                                                    |  |
|                                                  | System board                                                                   |  |
| Failing Bits: nnnn                               | DIMM                                                                           |  |
|                                                  | BIOS ROM                                                                       |  |
|                                                  | System board                                                                   |  |
| Fixed Disk n                                     | None                                                                           |  |
| Invalid System Configuration Data                | BIOS ROM                                                                       |  |
|                                                  | System board                                                                   |  |
| I/O device IRQ conflict                          | Run "Load Default Settings" in BIOS Setup Utility.                             |  |
|                                                  | RTC battery                                                                    |  |
|                                                  | System board                                                                   |  |
| Operating system not found                       | Enter Setup and see if fixed disk and drive A: are properly identified.        |  |
|                                                  | Diskette drive                                                                 |  |
|                                                  | Hard disk drive                                                                |  |
|                                                  | System board                                                                   |  |

## Error Message List

| No beep Error Messages                                 | FRU/Action in Sequence                                                                 |
|--------------------------------------------------------|----------------------------------------------------------------------------------------|
| No beep, power-on indicator turns off and LCD is       | Power source (battery pack and power adapter). See "Power                              |
| blank.                                                 | System Check" on page 60.                                                              |
|                                                        | Ensure every connector is connected tightly and correctly.                             |
|                                                        | Reconnect the DIMM.                                                                    |
|                                                        | LED board.                                                                             |
|                                                        | System board.                                                                          |
| No beep, power-on indicator turns on and LCD is blank. | Power source (battery pack and power adapter). See "Power<br>System Check" on page 60. |
|                                                        | Reconnect the LCD connector                                                            |
|                                                        | Hard disk drive                                                                        |
|                                                        | LCD inverter ID                                                                        |
|                                                        | LCD cable                                                                              |
|                                                        | LCD Inverter                                                                           |
|                                                        | LCD                                                                                    |
|                                                        | System board                                                                           |
| No beep, power-on indicator turns on and LCD is        | Reconnect the LCD connectors.                                                          |
| blank. But you can see POST on an external             | LCD inverter ID                                                                        |
| CRT.                                                   | LCD cable                                                                              |
|                                                        | LCD inverter                                                                           |
|                                                        | LCD                                                                                    |
|                                                        | System board                                                                           |
| No beep, power-on indicator turns on and a             | Ensure every connector is connected tightly and correctly.                             |
| blinking cursor shown on LCD during POST.              | System board                                                                           |
| No beep during POST but system runs correctly.         | Speaker                                                                                |
|                                                        | System board                                                                           |

# Phoenix BIOS Beep Codes

| Code | Beeps   | POST Routine Description                                    |
|------|---------|-------------------------------------------------------------|
| 02h  |         | Verify Real Mode                                            |
| 03h  |         | Disable Non-Maskable Interrupt (NMI)                        |
| 04h  |         | Get CPU type                                                |
| 06h  |         | Initialize system hardware                                  |
| 08h  |         | Initialize chipset with initial POST values                 |
| 09h  |         | Set IN POST flag                                            |
| 0Ah  |         | Initialize CPU registers                                    |
| 0Bh  |         | Enable CPU cache                                            |
| 0Ch  |         | Initialize caches to initial POST values                    |
| 0Eh  |         | Initialize I/O component                                    |
| 0Fh  |         | Initialize the local bus IDE                                |
| 10h  |         | Initialize Power Management                                 |
| 11h  |         | Load alternate registers with initial POST values           |
| 12h  |         | Restore CPU control word during warm boot                   |
| 13h  |         | Initialize PCI Bus Mastering devices                        |
| 14h  |         | Initialize keyboard controller                              |
| 16h  | 1-2-2-3 | BIOS ROM checksum                                           |
| 17h  |         | Initialize cache before memory autosize                     |
| 18h  |         | 8254 timer initialization                                   |
| 1Ah  |         | 8237 DMA controller initialization                          |
| 1Ch  |         | Reset Programmable Interrupt Controller                     |
| 20h  | 1-3-1-1 | Test DRAM refresh                                           |
| 22h  | 1-3-1-3 | Test 8742 Keyboard Controller                               |
| 24h  |         | Set ES segment register to 4 GB                             |
| 26h  |         | Enable A20 line                                             |
| 28h  |         | Autosize DRAM                                               |
| 29h  |         | Initialize POST Memory Manager                              |
| 2Ah  |         | Clear 215 KB base RAM                                       |
| 2Ch  | 1-3-4-1 | RAM failure on address line xxxx                            |
| 2Eh  | 1-3-4-3 | RAM failure on data bits xxxx of low byte of<br>memory bus  |
| 2Fh  |         | Enable cache before system BIOS shadow                      |
| 30h  | 1-4-1-1 | RAM failure on data bits xxxx of high byte of<br>memory bus |
| 32h  |         | Test CPU bus-clock frequency                                |
| 33h  |         | Initialize Phoenix Dispatch Manager                         |
| 36h  |         | Warm start shut down                                        |
| 38h  |         | Shadow system BIOS ROM                                      |
| 3Ah  |         | Autosize cache                                              |
| 3Ch  |         | Advanced configuration of chipset registers                 |
| 3Dh  |         | Load alternate registers with CMOS values                   |
| 42h  |         | Initialize interrupt vectors                                |
| 45h  |         | POST device initialization                                  |
| 46h  | 2-1-2-3 | Check ROM copyright notice                                  |

| Code | Beeps   | POST Routine Description                              |
|------|---------|-------------------------------------------------------|
| 48h  |         | Check video configuration against CMOS                |
| 49h  |         | Initialize PCI bus and devices                        |
| 4Ah  |         | Initialize all video adapters in system               |
| 4Bh  |         | QuietBoot start (optional)                            |
| 4Ch  |         | Shadow video BIOS ROM                                 |
| 4Eh  |         | Display BIOS copyright notice                         |
| 50h  |         | Display CPU type and speed                            |
| 51h  |         | Initialize EISA board                                 |
| 52h  |         | Test keyboard                                         |
| 54h  |         | Set key click if enabled                              |
| 58h  | 2-2-3-1 | Test for unexpected interrupts                        |
| 59h  |         | Initialize POST display service                       |
| 5Ah  |         | Display prompt "Press F2 to enter SETUP"              |
| 5Bh  |         | Disable CPU cache                                     |
| 5Ch  |         | Test RAM between 512 and 640 KB                       |
| 60h  |         | Test extended memory                                  |
| 62h  |         | Test extended memory address lines                    |
| 64h  |         | Jump to User Patch1                                   |
| 66h  |         | Configure advanced cache registers                    |
| 67h  |         | Initialize Multi Processor APIC                       |
| 68h  |         | Enable external and CPU caches                        |
| 69h  |         | Setup System Management Mode (SMM) area               |
| 6Ah  |         | Display external L2 cache size                        |
| 6Bh  |         | Load custom defaults (optional)                       |
| 6Ch  |         | Display shadow-area message                           |
| 6Eh  |         | Display possible high address for UMB recovery        |
| 70h  |         | Display error messages                                |
| 72h  |         | Check for configuration errors                        |
| 76h  |         | Check for keyboard errors                             |
| 7Ch  |         | Set up hardware interrupt vectors                     |
| 7Eh  |         | Initialize coprocessor if present                     |
| 80h  |         | Disable onboard Super I/O ports and IRQs              |
| 81h  |         | Late POST device initialization                       |
| 82h  |         | Detect and install external RS232 ports               |
| 83h  |         | Configure non-MCD IDE controllers                     |
| 84h  |         | Detect and install external parallel ports            |
| 85h  |         | Initialize PC-compatible PnP ISA devices              |
| 86h  |         | Re-initialize onboard I/O ports                       |
| 87h  |         | Configure Motherboard Configurable Devices (optional) |
| 88h  |         | Initialize BIOS Area                                  |
| 89h  |         | Enable Non-Maskable Interrupts (NMIs)                 |
| 8Ah  |         | Initialize Extended BIOS Data Area                    |
| 8Bh  |         | Test and initialize PS/2 mouse                        |
| 8Ch  |         | Initialize floppy controller                          |

| Code | Beeps | POST Routine Description                                               |
|------|-------|------------------------------------------------------------------------|
| 8Fh  |       | Determine number of ATA drives (optional)                              |
| 90h  |       | Initialize hard-disk controllers                                       |
| 91h  |       | Initialize local-bus hard-disk controllers                             |
| 92h  |       | Jump to UserPatch2                                                     |
| 93h  |       | Build MPTABLE for multi-processor boards                               |
| 95h  |       | Install CD ROM for boot                                                |
| 96h  |       | Clear huge ES segment register                                         |
| 97h  |       | Fixup Multi Processor table                                            |
| 98h  | 1-2   | Search for option ROMs. One long, two short beeps on checksum failure. |
| 99h  |       | Check for SMART drive (optional)                                       |
| 9Ah  |       | Shadow option ROMs                                                     |
| 9Ch  |       | Set up Power Management                                                |
| 9Dh  |       | Initialize security engine (optional)                                  |
| 9Eh  |       | Enable hardware interrupts                                             |
| 9Fh  |       | Determine number of ATA and SCSI drives                                |
| A0h  |       | Set time of day                                                        |
| A2h  |       | Check key lock                                                         |
| A4h  |       | Initialize Typematic rate                                              |
| A8h  |       | Erase F2 prompt                                                        |
| AAh  |       | Scan for F2 key stroke                                                 |
| ACh  |       | Enter SETUP                                                            |
| AEh  |       | Clear Boot flag                                                        |
| B0h  |       | Check for errors                                                       |
| B2h  |       | POST done- prepare to boot operating system                            |
| B4h  | 1     | One short beep before boot                                             |
| B5h  |       | Terminate QuietBoot (optional)                                         |
| B6h  |       | Check password (optional)                                              |
| B9h  |       | Prepare Boot                                                           |
| BAh  |       | Initialize DMI parameters                                              |
| BBh  |       | Initialize PnP Option ROMs                                             |
| BCh  |       | Clear parity checkers                                                  |
| BDh  |       | Display MultiBoot menu                                                 |
| BEh  |       | Clear screen (optional)                                                |
| BFh  |       | Check virus and backup reminders                                       |
| C0h  |       | Try to boot with INT 19                                                |
| C1h  |       | Initialize POST Error Manager (PEM)                                    |
| C2h  |       | Initialize error logging                                               |
| C3h  |       | Initialize error display function                                      |
| C4h  |       | Initialize system error handler                                        |
| C5h  |       | PnPnd dual CMOS (optional)                                             |
| C6h  |       | Initialize notebook docking (optional)                                 |
| C7h  |       | Initialize notebook docking late                                       |
| C8h  |       | Force check (optional)                                                 |
| C9h  |       | Extended checksum (optional)                                           |
| D2h  |       | Unknown interrupt                                                      |

| Code | Beeps |                                   |
|------|-------|-----------------------------------|
| E0h  |       | Initialize the chipset            |
| E1h  |       | Initialize the bridge             |
| E2h  |       | Initialize the CPU                |
| E3h  |       | Initialize the system timer       |
| E4h  |       | Initialize system I/O             |
| E5h  |       | Check force recovery boot         |
| E6h  |       | Checksum BIOS ROM                 |
| E7h  |       | Go to BIOS                        |
| E8h  |       | Set Huge Segment                  |
| E9h  |       | Initialize Multi Processor        |
| EAh  |       | Initialize OEM special code       |
| EBh  |       | Initialize PIC and DMA            |
| ECh  |       | Initialize Memory type            |
| EDh  |       | Initialize Memory size            |
| EEh  |       | Shadow Boot Block                 |
| EFh  |       | System memory test                |
| F0h  |       | Initialize interrupt vectors      |
| F1h  |       | Initialize Run Time Clock         |
| F2h  |       | Initialize video                  |
| F3h  |       | Initialize System Management Mode |
| F4h  | 1     | Output one beep before boot       |
| F5h  |       | Boot to Mini DOS                  |
| F6h  |       | Clear Huge Segment                |
| F7h  |       | Boot to Full DOS                  |

## Index of Symptom-to-FRU Error Message

#### LCD-Related Symptoms

| Symptom / Error                            | Action in Sequence                                                |
|--------------------------------------------|-------------------------------------------------------------------|
| LCD backlight doesn't work                 | Enter BIOS Utility to execute "Load Setup Default Settings", then |
| LCD is too dark                            | reboot system.                                                    |
| LCD brightness cannot be adjusted          | Reconnect the LCD connectors.                                     |
| LCD contrast cannot be adjusted            | Keyboard (if contrast and brightness function key doesn't work).  |
|                                            | LCD inverter ID                                                   |
|                                            | LCD cable                                                         |
|                                            | LCD inverter                                                      |
|                                            | LCD                                                               |
|                                            | System board                                                      |
| Unreadable LCD screen                      | Reconnect the LCD connector                                       |
| Missing pels in characters                 | LCD inverter ID                                                   |
| Abnormal screen                            | LCD cable                                                         |
| Wrong color displayed                      | LCD inverter                                                      |
|                                            | LCD                                                               |
|                                            | System board                                                      |
| LCD has extra horizontal or vertical lines | LCD inverter ID                                                   |
| displayed.                                 | LCD inverter                                                      |
|                                            | LCD cable                                                         |
|                                            | LCD                                                               |
|                                            | System board                                                      |

## Indicator-Related Symptoms

| Symptom / Error                                     | Action in Sequence           |
|-----------------------------------------------------|------------------------------|
| Indicator incorrectly remains off or on, but system | Reconnect the inverter board |
| runs correctly                                      | Inverter board               |
|                                                     | System board                 |

## **Power-Related Symptoms**

| Symptom / Error                   | Action in Sequence                                                                  |
|-----------------------------------|-------------------------------------------------------------------------------------|
| Power shuts down during operation | Power source (battery pack and power adapter). See "Power System Check" on page 60. |
|                                   | Battery pack                                                                        |
|                                   | Power adapter                                                                       |
|                                   | Hard drive & battery connection board                                               |
|                                   | System board                                                                        |
| The system doesn't power-on.      | Power source (battery pack and power adapter). See "Power System Check" on page 60. |
|                                   | Battery pack                                                                        |
|                                   | Power adapter                                                                       |
|                                   | Hard drive & battery connection board                                               |
|                                   | System board                                                                        |
| The system doesn't power-off.     | Power source (battery pack and power adapter). See "Power System Check" on page 60. |
|                                   | Hold and press the power switch for more than 4 seconds.                            |
|                                   | System board                                                                        |
| Battery can't be charged          | See "Check the Battery Pack" on page 62.                                            |
|                                   | Battery pack                                                                        |
|                                   | System board                                                                        |

## **PCMCIA-Related Symptoms**

| Symptom / Error                           | Action in Sequence   |
|-------------------------------------------|----------------------|
| System cannot detect the PC Card (PCMCIA) | PCMCIA slot assembly |
|                                           | System board         |
| PCMCIA slot pin is damaged.               | PCMCIA slot assembly |

## Memory-Related Symptoms

| Symptom / Error                                         | Action in Sequence                                                                                         |
|---------------------------------------------------------|----------------------------------------------------------------------------------------------------|
| Memory count (size) appears different from actual size. | Enter BIOS Setup Utility to execute "Load Default Settings, then<br>reboot system.<br>DIMM<br>System board |

## Speaker-Related Symptoms

| Symptom / Error                                                    | Action in Sequence      |
|--------------------------------------------------------------------|-------------------------|
| In Windows, multimedia programs, no sound comes from the computer. | Audio driver<br>Speaker |
|                                                                    | System board            |
| Internal speakers make noise or emit no sound.                     | Speaker                 |
|                                                                    | System board            |

## Power Management-Related Symptoms

| Symptom / Error                                 | Action in Sequence                                                 |  |
|-------------------------------------------------|--------------------------------------------------------------------|--|
| The system will not enter hibernation           | Keyboard (if control is from the keyboard)                         |  |
|                                                 | Hard disk drive                                                    |  |
|                                                 | System board                                                       |  |
| The system doesn't enter hibernation mode and   | See "S4 Sleeping State" on page 26.                                |  |
| four short beeps every minute.                  | Press Fn+ 🖪 and see if the computer enters hibernation mode.       |  |
|                                                 | Touchpad                                                           |  |
|                                                 | Keyboard                                                           |  |
|                                                 | Hard disk connection board                                         |  |
|                                                 | Hard disk drive                                                    |  |
|                                                 | System board                                                       |  |
| The system doesn't enter standby mode after     | See "S4 Sleeping State" on page 26.                                |  |
| closing the LCD                                 | LCD cover switch                                                   |  |
|                                                 | System board                                                       |  |
| The system doesn't resume from hibernation      | See "S4 Sleeping State" on page 26.                                |  |
| mode.                                           | Hard disk connection board                                         |  |
|                                                 | Hard disk drive                                                    |  |
|                                                 | System board                                                       |  |
| The system doesn't resume from standby mode     | See "S4 Sleeping State" on page 26.                                |  |
| after opening the LCD.                          | LCD cover switch                                                   |  |
|                                                 | System board                                                       |  |
| Battery fuel gauge in Windows doesn't go higher | Remove battery pack and let it cool for 2 hours.                   |  |
| than 90%.                                       | Refresh battery (continue use battery until power off, then charge |  |
|                                                 | battery).                                                          |  |
|                                                 | Battery pack                                                       |  |
|                                                 | System board                                                       |  |

#### **Power Management-Related Symptoms**

| Symptom / Error              | Action in Sequence                 |
|------------------------------|------------------------------------|
| System hangs intermittently. | Reconnect hard disk/CD-ROM drives. |
|                              | Hard disk connection board         |
|                              | System board                       |

#### **Peripheral-Related Symptoms**

| Symptom / Error                                            | Action in Sequence                                                                                         |
|------------------------------------------------------------|----------------------------------------------------------------------------------------------------|
| System configuration does not match the installed devices. | Enter BIOS Setup Utility to execute "Load Default Settings", then reboot system.                           |
|                                                            | Reconnect hard disk/CD-ROM/diskette drives.                                                                |
| External display does not work correctly.                  | Press Fn+F5, LCD/CRT/Both display switching                                                                |
|                                                            | System board                                                                                               |
| USB does not work correctly                                | System board                                                                                               |
| Print problems.                                            | Ensure the "Parallel Port" in the "Onboard Devices Configuration" of BIOS Setup Utility is set to Enabled. |
|                                                            | Onboard Devices Configuration                                                                              |
|                                                            | Run printer self-test.                                                                                     |
|                                                            | Printer driver                                                                                             |
|                                                            | Printer cable                                                                                              |
|                                                            | Printer                                                                                                    |
|                                                            | System Board                                                                                               |
| Serial or parallel port device problems.                   | Ensure the "Serial Port" in the Devices Configuration" of BIOS Setup Utility is set to Enabled.            |
|                                                            | Device driver                                                                                              |
|                                                            | Device cable                                                                                               |
|                                                            | Device                                                                                                    |
|                                                            | System board                                                                                               |

#### Keyboard/Touchpad-Related Symptoms

| Symptom / Error                            | Action in Sequence            |
|--------------------------------------------|-------------------------------|
| Keyboard (one or more keys) does not work. | Reconnect the keyboard cable. |
|                                            | Keyboard                      |
|                                            | System board                  |
| Touchpad does not work.                    | Reconnect touchpad cable.     |
|                                            | Touchpad board                |
|                                            | System board                  |

#### **Modem-Related Symptoms**

| Symptom / Error                         | Action in Sequence |
|-----------------------------------------|--------------------|
| Internal modem does not work correctly. | Modem phone port   |
|                                         | modem combo board  |
|                                         | System board       |

**NOTE:** If you cannot find a symptom or an error in this list and the problem remains, see "Undetermined Problems" on page 75.

## **Intermittent Problems**

Intermittent system hang problems can be caused by a variety of reasons that have nothing to do with a hardware defect, such as: cosmic radiation, electrostatic discharge, or software errors. FRU replacement should be considered only when a recurring problem exists.

When analyzing an intermittent problem, do the following:

- 1. Run the advanced diagnostic test for the system board in loop mode at least 10 times.
- 2. If no error is detected, do not replace any FRU.
- 3. If any error is detected, replace the FRU. Rerun the test to verify that there are no more errors.

## **Undetermined Problems**

The diagnostic problems does not identify which adapter or device failed, which installed devices are incorrect, whether a short circuit is suspected, or whether the system is inoperative.

Follow these procedures to isolate the failing FRU (do not isolate non-defective FRU).

NOTE: Verify that all attached devices are supported by the computer.

**NOTE:** Verify that the power supply being used at the time of the failure is operating correctly. (See "Power System Check" on page 60):

- 1. Power-off the computer.
- 2. Visually check them for damage. If any problems are found, replace the FRU.
- 3. Remove or disconnect all of the following devices:
  - Non-Acer devices
  - D Printer, mouse, and other external devices
  - Battery pack
  - Hard disk drive
  - DIMM
  - CD-ROM/Diskette drive Module
  - PC Cards
- 4. Power-on the computer.
- 5. Determine if the problem has changed.
- 6. If the problem does not recur, reconnect the removed devices one at a time until you find the failing FRU.
- 7. If the problem remains, replace the following FRU one at a time. Do not replace a non-defective FRU:
  - System board
  - LCD assembly

## FRU (Field Replaceable Unit) List

This chapter gives you the FRU (Field Replaceable Unit) listing in global configurations of TravelMate 4060. Refer to this chapter whenever ordering for parts to repair or for RMA (Return Merchandise Authorization).

Please note that WHEN ORDERING FRU PARTS, you should check the most up-to-date information available on your regional web or channel. For whatever reasons a part number change is made, it will not be noted on the printed Service Guide. For ACER AUTHORIZED SERVICE PROVIDERS, your Acer office may have a DIFFERENT part number code from those given in the FRU list of this printed Service Guide. You MUST use the local FRU list provided by your regional Acer office to order FRU parts for repair and service of customer machines.

**NOTE:** To scrap or to return the defective parts, you should follow the local government ordinance or regulations on how to dispose it properly, or follow the rules set by your regional Acer office on how to return it.

# TravelMate 4060 Exploded Diagram

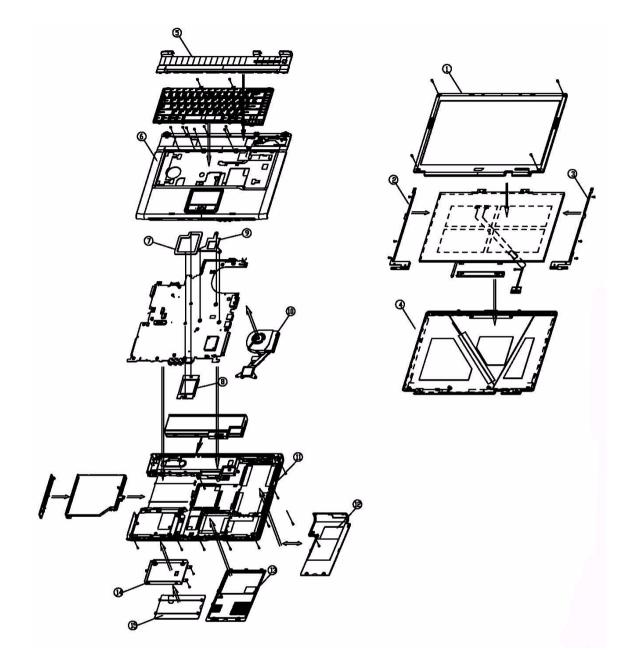

| Adapter |    |                                             |              |
|---------|----|---------------------------------------------|--------------|
|         | NS | ADP 19V 3.42A PA-1650-02QR<br>90~264V LF    | AP.06503.010 |
|         | NS | ADP 19V 3.42A SLS0335A19A57LF<br>90~264V EU | AP.06506.002 |
|         | NS | ADP 19V 3.42A SADP-65KB DBHF<br>90~264V LF  | AP.06501.009 |
| Battery | •  | •                                           |              |

| TravelMate 4060 FRU List |    |                                                     |              |  |
|--------------------------|----|-----------------------------------------------------|--------------|--|
|                          |    |                                                     |              |  |
|                          | NS | BATTERY SANYO LI-ION 4S2P 4.4A<br>4UR18650F-2-QC140 | BT.T5003.001 |  |
|                          |    | BATTERY PANASONIC LI-ION 4S2P<br>4.4A CGR-B/8B5AE   | BT.T5005.001 |  |
|                          |    | BATTERY PANASONIC LI-ION 4S2P<br>4.4A ROHS          | BT.00805.003 |  |
|                          |    | BATTERY SIMPPLO PACK LI-ION<br>4S1P 2.0A            | BT.00407.001 |  |
|                          |    | BATTERY SANYO PACK LI-ION<br>4S1P 2.0A              | BT.00403.004 |  |
|                          |    | BATTERY SONY PACK LI-ION 4S1P<br>1.96A              | BT.00404.004 |  |
| Board                    |    |                                                     |              |  |
|                          | NS | MODEM 56K (MDC)T60M845.02 EU                        | 54.TAKV7.001 |  |
|                          | NS | BLUETOOTH MODULE W/ANTENNA                          | 54.T48V7.001 |  |
|                          | NS | W/L 802.11B/G(WM3B2200BGMW2)                        | KI.CAX01.008 |  |
|                          | NS | LAUNCH BOARD                                        | 55.TAKV7.001 |  |
|                          | NS | TOUCH PAD BOARD                                     | 55.TAKV7.002 |  |
| Cable                    |    |                                                     | ·            |  |
| ~                        | NS | FFC CABLE - TP/B TO MB                              | 50.A50V7.001 |  |
|                          |    |                                                     |              |  |

42.A50V7.001

42.A50V7.002

| TravelMate 4060 FRU List  |    |                                                               |               |
|---------------------------|----|---------------------------------------------------------------|---------------|
|                           |    |                                                               |               |
|                           | NS | MODEM CABLE                                                   | 50.A510V7.001 |
| *                         |    |                                                               |               |
|                           | NS | POWER CORD US (3 PIN)                                         | 27.A03V7.001  |
|                           |    | POWER CORD PRC (3 PIN)                                        | 27.A03V7.003  |
|                           |    | POWER CORD KOERA ( Pin)                                       | 27.T23V7.006  |
|                           |    | POWER CORD EU (3 PIN)                                         | 27.A03V7.002  |
|                           |    | POWER CORD UK (3 PIN)                                         | 27.A03V7.004  |
|                           |    | POWER CORD ITALIAN (3 PIN)                                    | 27.A03V7.005  |
|                           |    | POWER CORD- SWISS                                             | 27.A03V7.007  |
|                           |    | POWER CORD AU (3 PIN)                                         | 27.A03V7.008  |
|                           |    | POWER CORD DANISH (3 PIN)                                     | 27.A03V7.006  |
|                           |    | POWER CORD AF (3 PIN)                                         | 27.T48V7.001  |
| se/Cover/Bracket Assembly |    |                                                               | •             |
|                           | 5  | MIDDEL COVER ERGO W/BUTTON -<br>LIGHT GREEN SILVER            | 42.T50V7.101  |
|                           | 6  | UPPER CASE W/TOUCHPAD,<br>BRACKET, MIC,BLUETOOTH CABLE        | 60.T91V7.001  |
|                           |    | UPPER CASE W/TOUCHPAD,<br>BRACKET, MIC W/O BLUETOOTH<br>CABLE | 60.T91V7.002  |
|                           | 11 | LOWER CASE W/SPEAKER                                          | 60.A51V7.002  |

DIMM/WIRELESS COVER

HEATSINK COVER W/O DOCKING

н

13

| TravelMate 4060 FRU List  |    |                                                 |              |  |
|---------------------------|----|-------------------------------------------------|--------------|--|
|                           |    |                                                 |              |  |
|                           | NS | 3 IN 1 DUMMY COVER                              | 42.T51V7.003 |  |
|                           |    |                                                 |              |  |
|                           | 15 | HDD COVER                                       | 42.T63V7.004 |  |
| re p e                    | 14 | HDD BRACKET                                     | 33.T50V7.001 |  |
| Communication Module      |    |                                                 |              |  |
|                           | NS | WIRELESS LAN ANTENNA                            | 50.T50V7.003 |  |
| CPU/Processor             |    |                                                 |              |  |
|                           | NS | AMD MOBILE SEMPRON 2800+<br>25WD                | KC.S2802.25D |  |
|                           |    | AMD MOBILE SEMPRON 3000+<br>25WD                | KC.S3002.25D |  |
|                           |    | AMD MOBILE TURION 64 ML28                       | KC.TML02.280 |  |
|                           |    | AMD MOBILE TURION 64 ML30                       | KC.TML02.300 |  |
|                           |    | AMD MOBILE TURION 64 ML32                       | KC.TML02.320 |  |
|                           |    | AMD MOBILE TURION 64 ML34                       | KC.TML02.340 |  |
|                           |    | AMD MOBILE TURION 64 ML37                       | KC.TML02.370 |  |
| Optical Disk Drive Module |    |                                                 |              |  |
|                           | NS | DVD/CDRW COMBO MODULE 24X<br>PHILIPS SCB5265 LF | 6M.A65V7.004 |  |

| TravelMate 4060 FRU List |    |                                                         |              |  |  |
|--------------------------|----|---------------------------------------------------------|--------------|--|--|
|                          |    |                                                         |              |  |  |
|                          | NS | DVD/CDRW COMBO DRIVE 24X<br>PHILIPS SCB5265 GB LF       | KO.02403.007 |  |  |
|                          | NS | OPTICAL DEVICE HOLDER-FIX                               | 42.T51V7.003 |  |  |
|                          | NS | DVD/CDRW BEZEL FOR G BASE                               | 42.A65V7.003 |  |  |
|                          |    |                                                         |              |  |  |
|                          |    | DVD/CDRW COMBO MODULE KME<br>UJDA-770                   | 6M.TAGV7.002 |  |  |
|                          |    | DVD/CDRW COMBO DRIVE 24X<br>KME UJDA-770                | KO.02406.013 |  |  |
|                          |    | OPTICAL DEVICE HOLDER-FIX                               | 42.T51V7.003 |  |  |
|                          |    | DVD/CDRW BEZEL FOR G BASE                               | 42.A65V7.003 |  |  |
|                          |    | DVD/CDRW COMBO MODULE LITE-<br>ON SOSC-2483K LF         | 6M.ATKV7.001 |  |  |
|                          |    | DVD/CDRW COMBO LITE-ON<br>SOSC-2483K LF GB              | KO.02409.011 |  |  |
|                          |    | OPTICAL DEVICE HOLDER-FIX                               | 42.T51V7.003 |  |  |
|                          |    | DVD/CDRW BEZEL FOR G BASE                               | 42.A65V7.003 |  |  |
|                          |    | DVD/CDRW COMBO MODULE HLDS<br>GCC-4244N LF              | 6M.ATKV7.002 |  |  |
|                          |    | DVD/CDRW COMBO HLDS GCC-<br>4244N GB LF                 | KO.0240A.004 |  |  |
|                          |    | OPTICAL DEVICE HOLDER-FIX                               | 42.T51V7.003 |  |  |
|                          |    | DVD DUAL BEZEL G BASE                                   | 42.A65V7.003 |  |  |
|                          |    | DVD DUAL MODULE PANASONIC<br>UJ-840BAA2 G BASE          | 6M.A51V7.003 |  |  |
|                          |    | DVD DUAL DRIVE PANASONIC UJ-<br>840BAA2 D. LAYER G BASE | KU.00807.010 |  |  |
|                          |    | OPTICAL DEVICE HOLDER-FIX                               | 42.T51V7.003 |  |  |
|                          |    | DVD DUAL BEZEL G BASE                                   | 42.A51V7.005 |  |  |
|                          |    | DVD DUAL MODULE LITE-ON<br>SOSW-833 DL G BASE           | 6M.T66V5.003 |  |  |

|                     |    | DVD DUAL DRIVE LIET-ON SOSW-<br>833 DL G BASE                       | KU.00804.012 |
|---------------------|----|---------------------------------------------------------------------|--------------|
|                     |    | OPTICAL DEVICE HOLDER-FIX                                           | 42.T51V7.003 |
|                     |    | DVD DUAL BEZEL G BASE                                               | 42.A51V7.005 |
|                     |    |                                                                     |              |
|                     |    | DVD DUAL MODULE PIONEER DVR-<br>K15RA F/W:1.05 G BASE               | 6M.ATKV7.003 |
|                     |    | DVD DUAL DRIVEPIONEER DVR-<br>K15RA D. LAYER F/W:1.05 G BASE        | KU.00805.020 |
|                     |    | OPTICAL DEVICE HOLDER-FIX                                           | 42.T51V7.003 |
|                     |    | DVD DUAL BEZEL G BASE                                               | 42.A51V7.005 |
|                     |    | DVD DUAL MODULE HLDS GWA-<br>4082N G BASE                           | 6M.ATKV7.004 |
|                     |    | DVD DUAL DRIVE HLDS GWA-<br>4082N G BASE                            | KU.0080D.016 |
|                     |    | OPTICAL DEVICE HOLDER-FIX                                           | 42.T51V7.003 |
|                     |    | DVD DUAL BEZEL G BASE                                               | 42.A51V7.005 |
|                     |    |                                                                     |              |
| HDD/Hard Disk Drive |    |                                                                     |              |
|                     | NS | 40G SEAGATE 2.5 IN. 4200RPM<br>N2.1ST9402113A (ROHS), F/W 3.01      | KH.04001.016 |
|                     |    | 40G TOSHIBA 2.5 IN. 4200RPM<br>PLUTO MK4025GAS (ROHS) F/W<br>KA100A | KH.04004.005 |
|                     |    | 40G HGST 2.5 IN. 4200RPM<br>HAKONA-A F/W :A70G                      | KH.04007.013 |
|                     |    | 40G WD 2.5 IN. 5400RPM ML40<br>WD400UE-22HCT0 (ROHS)                | KH.04008.025 |
|                     |    | 40G SAMSUNG 2.5 IN. 5400RPM<br>M40MP0402H (ROHS) F/W YQ200-<br>04   | KH.0400B.003 |
|                     |    | 60G SEAGATE 2.5 IN. 4200RPM<br>N2.2ST960812A F/W:3.04               | KH.06001.003 |
|                     |    | 60G TOSHIBA 2.5 IN. 4200RPM<br>PLUTO MK6025GAS (ROHS) F/W<br>KA200  | KH.06004.004 |
|                     |    | 60G HGST 2.5 IN. 4200RPM<br>HAKONE-A F/W :A70G                      | KH.06007.009 |
|                     |    | 60G WD 2.5 IN. 5400RPM ML40<br>WD600UE-22HCT0 (ROHS)                | KH.06008.002 |
|                     |    | 80G SEAGATE 2.5 IN. 4200RPM<br>N2.2ST980829A F/W:3.04               | KH.08001.013 |
|                     |    | 80G TOSHIBA 2.5 IN. 4200RPM<br>PLUTO MK8025GAS (ROHS) F/W<br>KA023  | KH.08004.003 |

|          |    | 80G HGST 2.5 IN. 4200RPM<br>HAKONE-A F/W:A70G                       | KH.08007.011 |
|----------|----|---------------------------------------------------------------------|--------------|
|          |    | 80G WD 2.5 IN. 5400RPM ML40<br>WD800UE-22HCT0 (ROHS)                | KH.08008.027 |
|          |    | 100G TOSHIBA 2.5 IN. 4200RPM<br>ARES MK1031GAS (ROHS) F/W<br>AA204A | KH.10004.001 |
|          |    | 100G HGST 2.5 IN. 4200RPM<br>HAKONE-A F/W:A70G                      | KH.10007.002 |
| Keyboard |    |                                                                     |              |
|          | NS | AS1680/AS1410 KEYBOARD<br>DARFON US International                   | KB.A2707.001 |
|          |    | AS1680/AS1410 KEYBOARD<br>DARFON Chinese                            | KB.A2707.002 |
|          |    | AS1680/AS1410 KEYBOARD<br>DARFON Spanish                            | KB.A2707.003 |
|          |    | AS1680/AS1410 KEYBOARD<br>DARFON Thai                               | KB.A2707.004 |
|          |    | AS1680/AS1410 KEYBOARD<br>DARFON Brazilian Protugese                | KB.A2707.005 |
|          |    | AS1680/AS1410 KEYBOARD<br>DARFON Korea                              | KB.A2707.006 |
|          |    | AS1680/AS1410 KEYBOARD<br>DARFON UK                                 | KB.A2707.007 |
|          |    | AS1680/AS1410 KEYBOARD<br>DARFON German                             | KB.A2707.008 |
|          |    | AS1680/AS1410 KEYBOARD<br>DARFON Italian                            | KB.A2707.009 |
|          |    | AS1680/AS1410 KEYBOARD<br>DARFON French                             | KB.A2707.010 |
|          |    | AS1680/AS1410 KEYBOARD<br>DARFON Swiss/G                            | KB.A2707.011 |
|          |    | AS1680/AS1410 KEYBOARD<br>DARFON Portuguese                         | KB.A2707.012 |
|          |    | AS1680/AS1410 KEYBOARD<br>DARFON Arabic                             | KB.A2707.013 |
|          |    | AS1680/AS1410 KEYBOARD<br>DARFON Belgium                            | KB.A2707.014 |
|          |    | AS1680/AS1410 KEYBOARD<br>DARFON Sweden                             | KB.A2707.015 |
|          |    | AS1680/AS1410 KEYBOARD<br>DARFON Czech                              | KB.A2707.016 |
|          |    | AS1680/AS1410 KEYBOARD<br>DARFON Hungaian                           | KB.A2707.017 |
|          |    | AS1680/AS1410 KEYBOARD<br>DARFON Norway                             | KB.A2707.018 |
|          |    | AS1680/AS1410 KEYBOARD<br>DARFON Danish                             | KB.A2707.019 |
|          |    | AS1680/AS1410 KEYBOARD<br>DARFON Turkish                            | KB.A2707.020 |

| la la la la la la la la la la la la la l |    |                             |              |
|------------------------------------------|----|-----------------------------|--------------|
|                                          | NS | LCD INVERTER BOARD          | 19.TAKV7.001 |
|                                          | NS | LCD CABLE - 15 IN. XGA      | 50.T50V7.004 |
| is                                       | NS | LCD BRACKET W/HINGE 15 IN L | 33.T50V7.002 |
|                                          |    |                             |              |

AS1680/AS1410 KEYBOARD

AS1680/AS1410 KEYBOARD

AS1680/AS1410 KEYBOARD

AS1680/AS1410 KEYBOARD

LCD 15.0 IN. MODULE SAMSUNG

LCD 15.0 IN. XGA SAMSUNG

LTN150XB-L03-V LF

DARFON Canadian French AS1680/AS1410 KEYBOARD

**DARFON** Japanese

**DARFON Greek** 

**DARFON Hebrew** 

**DARFON** Russian

LTN150XB-L03-V LF

NS

NS

KB.A2707.021

KB.A2707.022

KB.A2707.023

KB.A2707.024

KB.A2707.025

6M.ATKV7.011

LK.15006.008

LCD Module

| TravelMate 4060 FRU List |    |                                              |              |  |
|--------------------------|----|----------------------------------------------|--------------|--|
|                          |    |                                              |              |  |
| ħ                        | NS | LCD BRACKET W/HINGE 15 IN R                  | 33.T50V7.003 |  |
|                          | NS | LCD PANEL W/LOGO ANTENNA 14/<br>15 IN.       | 60.T50V7.102 |  |
|                          | NS | LCD BEZEL W/RUBBER PAD 15 IN.                | 60.T50V7.004 |  |
|                          |    | LCD 15.0 IN. MODULE CMO N150X3-<br>L07 LF    | 6M.ATKV7.012 |  |
|                          |    | LCD 15.0 IN. XGA CMO N150X3-L07<br>REV C4 LF | LK.1500D.012 |  |
|                          | NS | LCD INVERTER BOARD                           | 19.TAKV7.001 |  |
|                          | NS | LCD CABLE - 15 IN. XGA                       | 50.T50V7.004 |  |
|                          | NS | LCD BRACKET W/HINGE 15 IN L                  | 33.T50V7.002 |  |
|                          | NS | LCD BRACKET W/HINGE 15 IN R                  | 33.T50V7.003 |  |
|                          | NS | LCD PANEL W/LOGO ANTENNA 14/<br>15 IN.       | 60.T50V7.102 |  |
|                          | NS | LCD BEZEL W/RUBBER PAD 15 IN.                | 60.T50V7.004 |  |
|                          |    | LCD 15.0 IN. MODULE LPL<br>LP150X07-TLA2 LF  | 6M.ATKV7.013 |  |
|                          |    | LCD 15.0 IN. XGA LPL LP150X07-<br>TLA2 LF    | LK.15008.019 |  |
|                          | NS | LCD INVERTER BOARD                           | 19.TAKV7.001 |  |
|                          | NS | LCD CABLE - 15 IN. XGA                       | 50.T50V7.004 |  |
|                          | NS | LCD BRACKET W/HINGE 15 IN L                  | 33.T50V7.002 |  |
|                          | NS | LCD BRACKET W/HINGE 15 IN R                  | 33.T50V7.003 |  |
|                          | NS | LCD PANEL W/LOGO ANTENNA 14/<br>15 IN.       | 60.T50V7.102 |  |
|                          | NS | LCD BEZEL W/RUBBER PAD 15 IN.                | 60.T50V7.004 |  |
|                          |    | LCD 15.0 IN. MODULE LPL<br>LP150X07-TLA2 LF  | 6M.ATKV7.013 |  |

|      | LCD 15.0 IN. XGA LPL LP150X07-                   | LK.15008.019   |
|------|--------------------------------------------------|----------------|
|      | TLA2 LF                                          | LIX. 10000.013 |
|      | LCD INVERTER BOARD                               | 19.TAKV7.001   |
|      | LCD CABLE - 15 IN. XGA                           | 50.T50V7.004   |
|      | LCD BRACKET W/HINGE 15 IN L                      | 33.T50V7.002   |
|      | LCD BRACKET W/HINGE 15 IN R                      | 33.T50V7.003   |
|      | LCD PANEL W/LOGO ANTENNA 14/<br>15 IN.           | 60.T50V7.102   |
|      | LCD BEZEL W/RUBBER PAD 15 IN.                    | 60.T50V7.004   |
|      |                                                  |                |
| NS   | LCD MODULE 15.4 IN. WXGA CMO<br>N154I1-L09       | 6M.A51V7.013   |
| NS   | LCD 15.4 IN. WXGA CMO N154I1-<br>L09             | LK.1540D.002   |
| NS   | LCD INVERTER BOARD                               | 19.TAKV7.001   |
| NS   | LCD CABLE - 15.4 IN. XGA                         | 50.T50V7.006   |
| 2    | LCD BRACKET W/HINGE 15.4 IN L                    | 33.T50V7.004   |
| 3    | LCD BRACKET W/HINGE 15.4 IN R                    | 33.T50V7.005   |
| 4    | LCD PANEL W/LOGO ANTENNA 14/<br>15 IN.           | 60.T50V7.102   |
| 1    | LCD BEZEL W/RUBBER PAD 15.4 IN.                  | 60.T50V7.006   |
|      |                                                  |                |
|      | LCD 15.4 MODULE SAMSUNG<br>LTN154X3-L01-V104     | 6M.ATKV7.014   |
|      | LCD 15.4 WXGA SAMSUNG<br>LTN154X3-L01-V104       | LK.15406.009   |
| <br> | LCD INVERTER BOARD                               | 19.TAKV7.001   |
|      | LCD CABLE - 15.4 IN. WXGA                        | 50.T50V7.006   |
|      | LCD BRACKET W/HINGE 15.4 IN L                    | 33.T50V7.004   |
|      | LCD BRACKET W/HINGE 15.4 IN R                    | 33.T50V7.005   |
|      | LCD PANEL W/LOGO ANTENNA<br>15.4 IN.             | 60.T50V7.103   |
|      | LCD BEZEL W/RUBBER PAD 15.4 IN.                  | 60.T50V7.006   |
|      | LCD 15.4 MODULE QDI QD15TL02-<br>03 LF NON-GLARE | 6M.ATKV7.015   |
|      | LCD 15.4 WXGA QDI QD15TL02-03<br>LF NON-GLARE    | LK.15409.004   |
|      | LCD INVERTER BOARD                               | 19.TAKV7.014   |
|      | LCD CABLE - 15.4 IN. WXGA                        | 50.T50V7.006   |
|      | LCD BRACKET W/HINGE 15.4 IN L                    | 33.T50V7.004   |
|      | LCD BRACKET W/HINGE 15.4 IN R                    | 33.T50V7.005   |
|      | LCD PANEL W/LOGO ANTENNA<br>15.4 IN.             | 60.T50V7.103   |
|      | LCD BEZEL W/RUBBER PAD 15.4 IN.                  | 60.T50V7.006   |
|      |                                                  |                |
|      | LCD 15.4 IN. MODULE AU<br>B154EW01 V8 LF NON-G   | 6M.ATKV7.016   |

| LCD 15.4 IN. WXGA AU B154EW01<br>V8 LF NON-G                  | LK.15405.005 |
|---------------------------------------------------------------|--------------|
| LCD INVERTER BOARD                                            | 19.TAKV7.001 |
| LCD CABLE - 15.4 IN. WXGA                                     | 50.T50V7.006 |
| LCD BRACKET W/HINGE 15.4 IN L                                 | 33.T50V7.004 |
| LCD BRACKET W/HINGE 15.4 IN R                                 | 33.T50V7.005 |
| LCD PANEL W/LOGO ANTENNA<br>15.4 IN.                          | 60.T50V7.103 |
| LCD BEZEL W/RUBBER PAD 15.4 IN.                               | 60.T50V7.006 |
|                                                               |              |
| LCD 15.0 IN. MODULE SAMSUNG<br>LTN150XB-L03-V W/O WIRELESS    | 6M.ATKV7.021 |
| LCD 15.0 IN. XGA SAMSUNG<br>LTN150XB-L03-V LF                 | LK.15006.008 |
| LCD INVERTER BOARD                                            | 19.TAKV7.001 |
| LCD CABLE - 15 IN. XGA                                        | 50.T50V7.004 |
| LCD BRACKET W/HINGE 15 IN L                                   | 33.T50V7.002 |
| LCD BRACKET W/HINGE 15 IN R                                   | 33.T50V7.003 |
| LCD PANEL W/LOGO W/O<br>ANTENNA 14/15 IN.                     | 60.T56V7.102 |
| LCD BEZEL W/RUBBER PAD 15 IN.                                 | 60.T50V7.004 |
|                                                               |              |
| LCD 15.0 IN. MODULE CMO N150X3-<br>L07 LF W/O WIRELESS        | 6M.ATKV7.022 |
| LCD 15.0 IN. XGA CMO N150X3-L07<br>REV C4 LF                  | LK.1500D.012 |
| LCD INVERTER BOARD                                            | 19.TAKV7.001 |
| LCD CABLE - 15 IN. XGA                                        | 50.T50V7.004 |
| LCD BRACKET W/HINGE 15 IN L                                   | 33.T50V7.002 |
| LCD BRACKET W/HINGE 15 IN R                                   | 33.T50V7.003 |
| LCD PANEL W/LOGO W/O<br>ANTENNA 14/15 IN.                     | 60.A56V7.102 |
| LCD BEZEL W/RUBBER PAD 15 IN.                                 | 60.T50V7.004 |
| LCD 15.0 IN. MODULE LPL<br>LP150X07-TLA2 LF W/O WIRELESS      | 6M.ATKV7.023 |
| LCD 15.0 IN. XGA LPL LP150X07-<br>TLA2 LF                     | LK.15008.019 |
| LCD INVERTER BOARD                                            | 19.TAKV7.001 |
| LCD CABLE - 15 IN. XGA                                        | 50.T50V7.004 |
| LCD BRACKET W/HINGE 15 IN L                                   | 33.T50V7.002 |
| LCD BRACKET W/HINGE 15 IN R                                   | 33.T50V7.003 |
| LCD PANEL W/LOGO W/O<br>ANTENNA 14/15 IN.                     | 60.A56V7.102 |
| LCD BEZEL W/RUBBER PAD 15 IN.                                 | 60.T50V7.004 |
| LCD 15.4 MODULE QDI QD15TL02-<br>03 LF NON-GLARE W/O WIRELESS | 6M.ATKV7.025 |

|            |    | LCD 15.4 WXGA QDI QD15TL02-03<br>LF NON-GLARE                  | LK.15409.004 |
|------------|----|----------------------------------------------------------------|--------------|
|            |    | LCD INVERTER BOARD                                             | 19.TAKV7.001 |
|            |    | LCD CABLE - 15.4 IN. WXGA                                      | 50.T50V7.006 |
|            |    | LCD BRACKET W/HINGE 15.4 IN L                                  | 33.T50V7.004 |
|            |    | LCD BRACKET W/HINGE 15.4 IN R                                  | 33.T50V7.005 |
|            |    | LCD PANEL W/LOGO ANTENNA<br>15.4 IN.                           | 60.T56V7.103 |
|            |    | LCD BEZEL W/RUBBER PAD 15.4 IN.                                | 60.T50V7.006 |
|            |    | LCD 15.4 IN. MODULE AU<br>B154EW01 V8 LF NON-G W/O<br>WIRELESS | 6M.ATKV7.026 |
|            |    | LCD 15.4 IN. WXGA AU B154EW01<br>V8 LF NON-G                   | LK.15405.005 |
|            |    | LCD INVERTER BOARD                                             | 19.TAKV7.001 |
|            |    | LCD CABLE - 15.4 IN. WXGA                                      | 50.T50V7.006 |
|            |    | LCD BRACKET W/HINGE 15.4 IN L                                  | 33.T50V7.004 |
|            |    | LCD BRACKET W/HINGE 15.4 IN R                                  | 33.T50V7.005 |
|            |    | LCD PANEL W/LOGO ANTENNA<br>15.4 IN.                           | 60.T56V7.103 |
|            |    | LCD BEZEL W/RUBBER PAD 15.4 IN.                                | 60.T50V7.006 |
| Main Board | •  |                                                                |              |
|            | NS | MAINBOARD 915GM UMA W/<br>PCMCIA W/O CPU MEMORY                | LB.TAK02.001 |
| Memory     |    |                                                                |              |
|            | NS | MEMORY DDR333 256MB INFINEON<br>HYS64D32020HDL-6-C (.11u)      | KN.25602.012 |
|            |    | MEMORY DDR333 256MB NANYA<br>NT256D64SH8C0GM-6K                | KN.25603.019 |
|            |    | MEMORY DDR333 256MB<br>SAMSUNG M470L3224FT0-CB3                | KN.2560B.008 |
|            |    | MEMORY DDR333 256MB HYNIX<br>HYMD232M646D6-J                   | KN.2560G.001 |
|            |    | MEMORY DDR333 512MB INFINEON<br>HYS64D64020HBDL-6-C (.11u)     | KN.51202.025 |
|            |    | MEMORY DDR333 512MB<br>SAMSUNG M470L6524BT0-CB3                | KN.5120B.006 |
|            |    | MEMORY DDR333 256MB HYNIX<br>HYMD564M646B6-J                   | KN.5120G.006 |
| Speaker    |    |                                                                |              |

|               | N/S | SPEAKER SET                | 23.T50V7.001 |
|---------------|-----|----------------------------|--------------|
| $\frown$      |     |                            |              |
|               |     |                            |              |
| $\sum$        |     |                            |              |
|               |     |                            |              |
|               |     |                            |              |
| Heatsink      |     |                            |              |
|               | 10  | THERMAL MODULE             | 60.A51V7.005 |
|               | 10  |                            | 00.70191.000 |
|               |     |                            |              |
|               |     |                            |              |
|               |     |                            |              |
| 1             |     |                            |              |
| Miscellaneous |     |                            |              |
|               | NS  | NAME PLATE - TM4060        | 1HYXZZZ24H9  |
|               | NS  | RUBBER FOOT                | 1HYXZZZ24D6  |
|               | NS  | LCD SCREW RUBBER PAD       | 47.T50V7.003 |
|               | NS  | LCD BEZEL RUBBER PAD       | 47.T50V7.004 |
| Screw         |     |                            |              |
|               | NS  | SCREW M2.0X3.0-I-NI-NYLOK  | 86.A03V7.012 |
|               | NS  | SCREW I2.5*3M-BNIH(M2.5L3) | 86.T25V7.012 |
|               | NS  | SCREW M2.5*4L-BZN-NYLOK    | 86.A03V7.006 |
|               | NS  | SCREW M2.0X5-I-NI-NYLOK    | 86.T23V7.006 |
|               | NS  | SCREW MM25060IL69          | 86.A08V7.004 |
|               | NS  | SCREW M2.0*5-I(NI)(NYLOK)  | 86.T23V7.010 |
|               | NS  | SCREW M2.0X2.5-I-NI-NYLOK  | 86.A03V7.007 |
|               | NS  | SCREW I2*3M-NIHY (M2L3)    | 86.T25V7.008 |
|               | NS  | SCREW M1.7*3.0-I (BK)      | 86.T50V7.001 |
|               | NS  | SCREW I3*3.5M-NIH(M3L3.5)  | 86.A03V7.011 |
|               |     |                            |              |